## **hp** mfp digital sending software v. 4.0

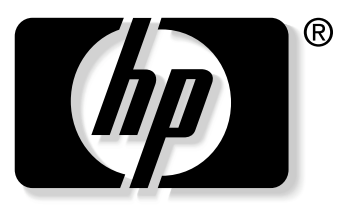

```
invent
```
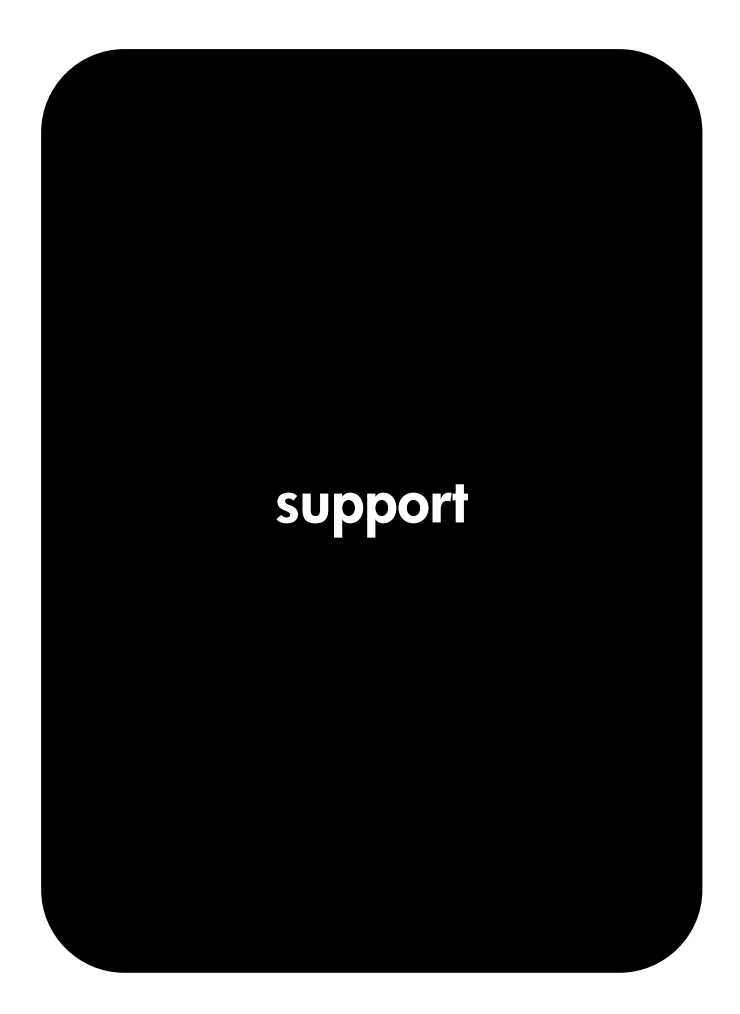

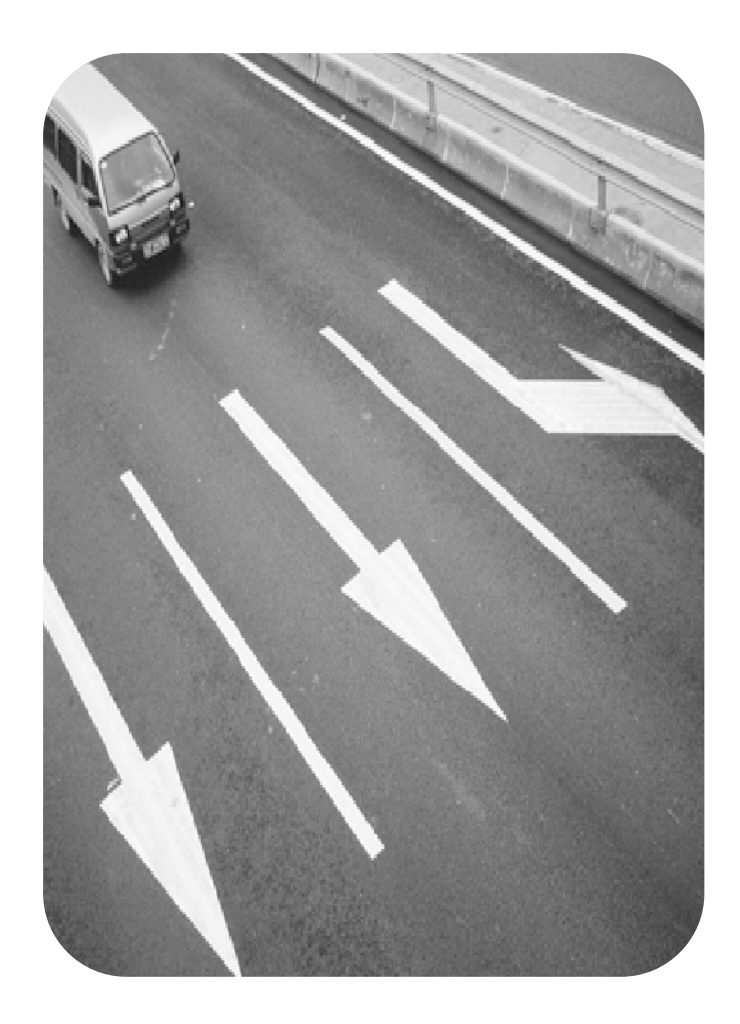

**hp** mfp digital sending software v. 4.0

**support**

#### **Copyright information**

© 2004 Copyright

Hewlett-Packard Development Company, L.P.

Reproduction, adaptation or translation without prior written permission is prohibited, except as allowed under the copyright laws.

The information contained herein is subject to change without notice.

The only warranties for HP products and services are set forth in the express warranty statements accompanying such products and services. Nothing herein should be construed as constituting an additional warranty. HP shall not be liable for technical or editorial errors or omissions contained herein.

A user of the Hewlett-Packard software product associated with this guide is granted a license to: a) print hard copies of this guide for PERSONAL, INTERNAL, or COMPANY use subject to the restriction not to sell, resell or otherwise distribute the hard copies; and b) place an electronic copy of this guide on a network server provided access to the electronic copy is limited to PERSONAL, INTERNAL users of the Hewlett-Packard software product associated with this guide.

Edition 4, 3/2004

NOTICE TO U.S. GOVERNMENT USERS: RESTRICTED RIGHTS COMMERCIAL COMPUTER SOFTWARE: "Use, duplication, or disclosure by the Government is subject to restrictions as set forth in subparagraph (c) (1) (ii) of the Rights in Technical Data Clause at DFARS 52.227- 7013."

Material scanned by this product may be protected by governmental laws and other regulations, such as copyright laws. The customer is solely responsible for complying with all such laws and regulations.

#### **Trademark credits**

Adobe<sup>®</sup> and Acrobat<sup>®</sup> are trademarks of Adobe Systems Incorporated.

Microsoft®, Windows®, and Windows NT® are U.S. registered trademarks of Microsoft Corporation.

Pentium® is a U.S. registered trademark of Intel Corporation.

All other products mentioned herein might be trademarks of their respective companies.

## **Contents**

## **[1 The HP MFP Digital Sending Software v. 4.0](#page-6-0)**

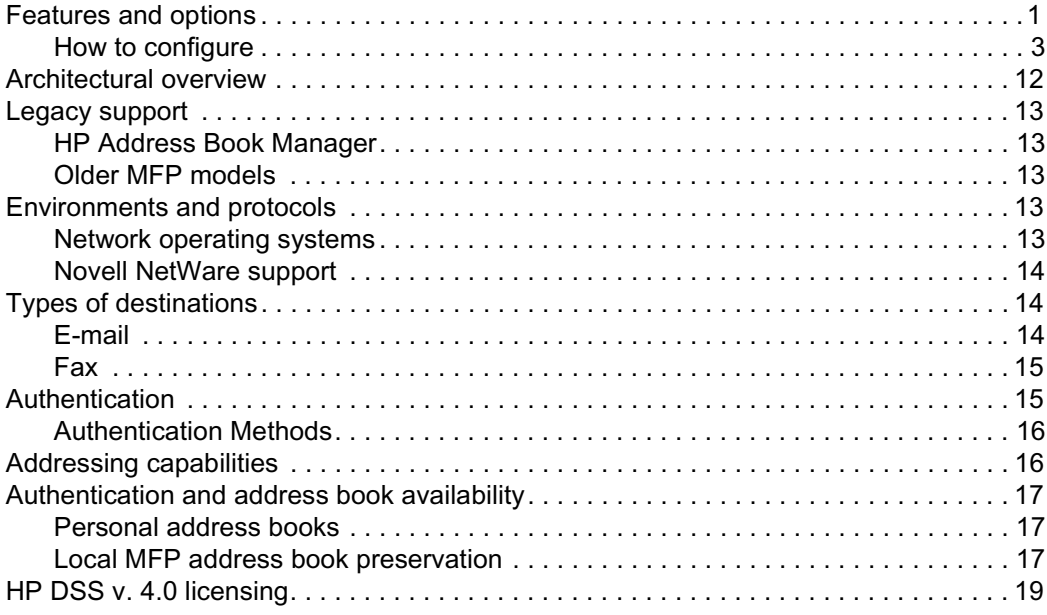

## **[2 Support tools and procedures](#page-26-0)**

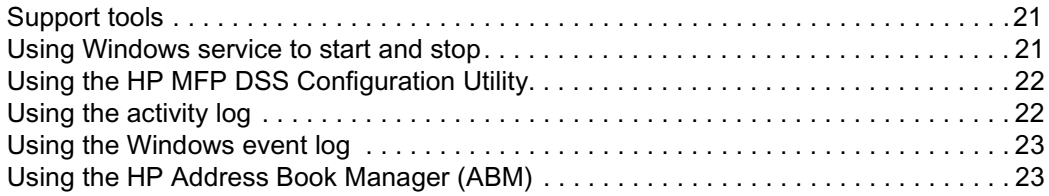

## **[3 Troubleshooting](#page-30-0)**

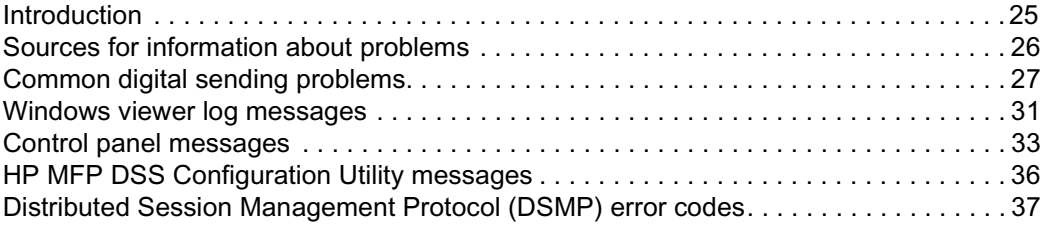

## **[4 Customer support and warranty information](#page-44-0)**

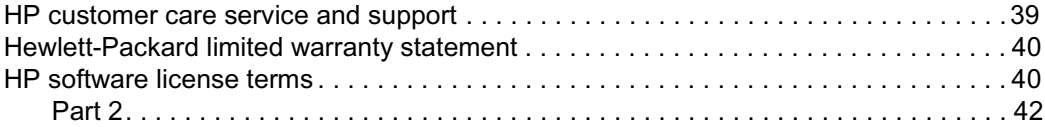

## **[Index](#page-50-0)**

# <span id="page-6-0"></span>The HP MFP Digital Sending<br>Software v. 4.0 Software v. 4.0

## <span id="page-6-3"></span><span id="page-6-1"></span>**Features and options**

The HP MFP Digital Sending Software v. 4.0 (HP DSS v. 4.0) is a software application that enables an HP Multifunction Peripheral (MFP) to send scanned documents directly to several types of destinations.

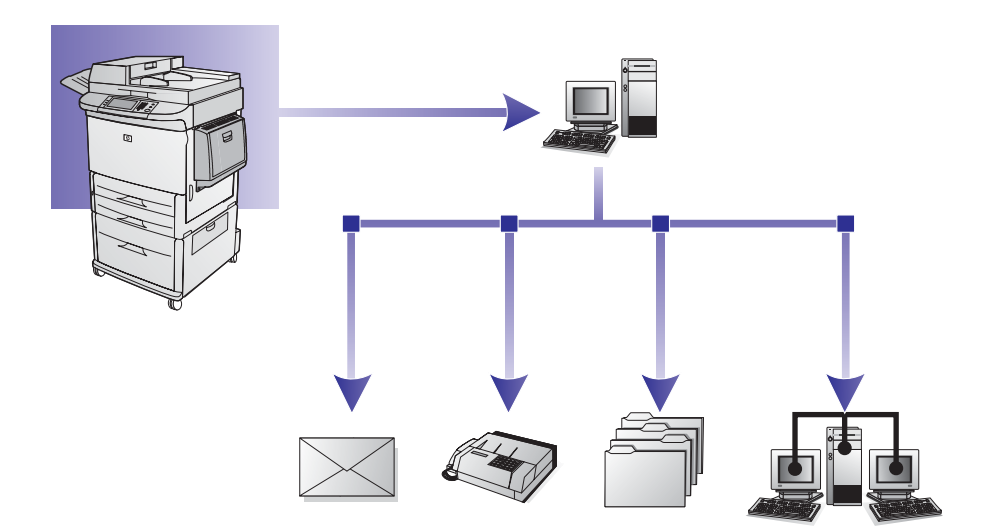

## ● **E-mail**

<span id="page-6-2"></span>Send the document as an attachment to one or more e-mail addresses. Recipients can print, store, and forward the documents they receive in this way. They can also open the documents in various programs and edit them to meet their specific needs.

## ● **Fax**

<span id="page-6-4"></span>Send the document to one or more fax machines. Recipients receive these documents just like any other fax. Three types of fax are supported: LAN (local area network) fax, Microsoft<sup>®</sup> Windows® 2000 or XP fax, and Internet fax.

## ● **Folder**

Send the document to one or more shared network folders. Users can select from a list of pre-defined folders or, if authenticated, can specify a destination from the control panel.

Supported folder destination operating systems include Windows 98/2000/XP/2003, as well as Novell.

## **Secondary e-mail**

The secondary e-mail feature is designed for solutions requiring data security. This feature interacts with a third-party application for a total solution. The secondary e-mail feature differs from the regular e-mail feature in that the data between the MFP and the HP DSS server is encrypted. An rfc822-compliant e-mail message with the scanned data as an attachment is created in the folder "\hpemail2" in the DSS program directory. The third-party application, which is monitoring this folder, processes the e-mail message and sends it out in a secure manner.

The name of the control panel key on the MFP is set by the HP DSS administrator. The feature is identical to e-mail, using the same fields and address books.

● **Workflow**

Workflows give MFP users the ability to send additional information along with the scanned document to a specified network location. Prompts at the MFP control panel are used to query the user for specific information. The third-party applications monitoring the network folder can then retrieve and decipher the information, performing the desired operation on the scanned image.

#### **Send to printer, send to FTP server**

Using the workflow feature, documents can be sent to network printers and FTP server destinations accessible from the network.

The digital sending process transforms paper-based information into digital images. Documents are initially scanned at the MFP, and then transmitted to a network-connected computer where HP DSS v. 4.0 is installed. HP DSS v. 4.0 can also be set up to require user authentication, ensuring that only authorized persons use the MFP digital sending features.

<span id="page-7-2"></span>At the MFP control panel, users select the send option they want. Capabilities at that point depend on the option.

<span id="page-7-1"></span><span id="page-7-0"></span>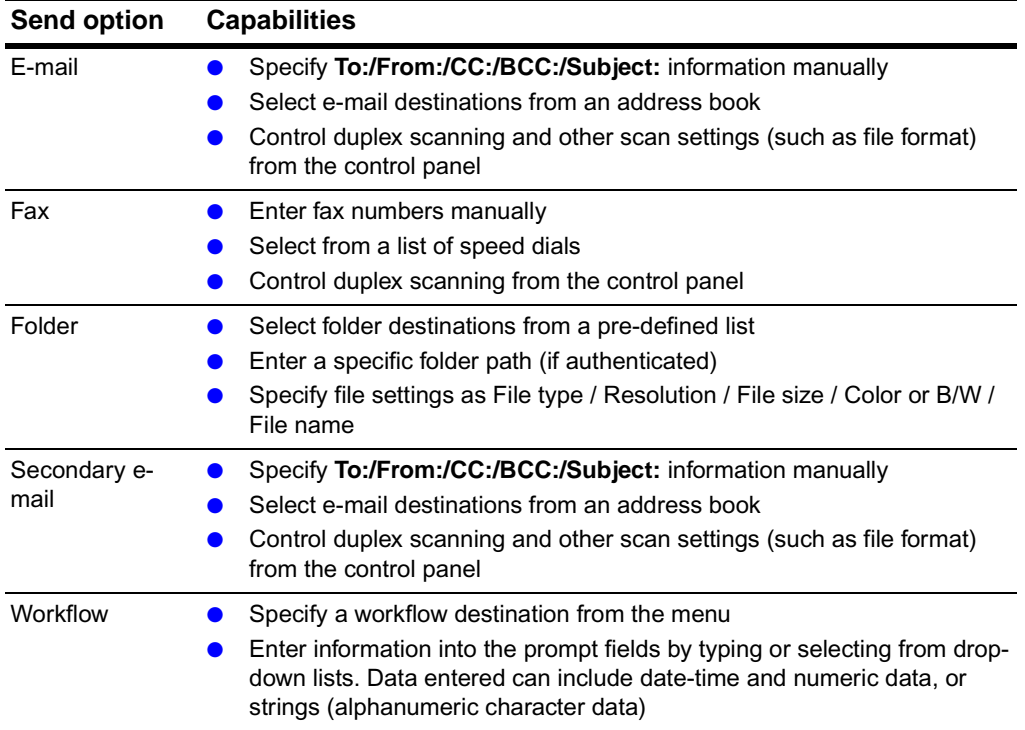

#### HP DSS v. 4.0 does the following:

- Authenticates user login credentials at the MFP, if set up to do so
- Manages the simultaneous transmission of scanned images from each MFP on the network to any of several types of destinations
- Adds addressing information
- Encodes the message
- Communicates with any server that the administrator has configured for digital sending (such as a Simple Mail Transfer Protocol [SMTP] server for e-mail or a LAN fax server for fax)
- Maintains address books
- Synchronizes address books with a Lightweight Directory Access Protocol (LDAP) server, if set up to do so

## <span id="page-8-0"></span>**How to configure**

<span id="page-8-3"></span>HP DSS v. 4.0 configuration is consolidated in the HP MFP DSS Configuration Utility, which configures all options and is installed on an administrator computer. Use the HP MFP DSS Configuration Utility to configure all digital sending options and to monitor activities.

## **Using the HP MFP Digital Sending Software Configuration Utility**

The HP MFP Digital Sending Software Configuration Utility can be used to configure all of the digital sending features.

Use the following instructions to open the program.

- **1** On the server where the HP DSS software was installed, click **Start**, and then click **Programs**, and then **Hewlett-Packard**, and then **HP MFP Digital Sending Software**, and finally, click **Configuration Utility**.
- **2** In the **HP Digital Sending Software Configuration** dialog box, select **This computer** and click **OK**.

## <span id="page-8-2"></span><span id="page-8-1"></span>**Using the General tab**

The **General** tab contains HP DSS license and administrator contact information.

When the HP Digital Sending Software is installed for the first time, the software is fully functional in trial mode for a set period of time. The **Licenses** section of the **General** tab displays a "Trial License" entry. The remaining trial period is displayed in this entry. When the trial period expires, the software becomes inactive until a valid license is installed. See "HP DSS v. 4.0 licensing" on [page 19](#page-24-0) for more information.

## **Adding a License**

- **1** Click the **Add** button. The **Add License** dialog box appears.
- **2** Enter in the 20-digit License Key Code of the license you are installing.
- **3** Click **OK**.
- **4** The new license, if valid, will appear in the list of installed licenses and the total seats will update to reflect the additional seats provided by this license.

#### **Removing Licenses**

- **1** Select from the list of installed license(s) you wish to remove.
- **2** Click the **Remove** button.
- **3** The selected licenses will be removed from the list and the total seats will update to reflect the current number of seats provided by the remaining licenses, if any.

**Note** Secure access and communications license types from the prior version of the HP Digital Sending Software (version 3.0) are supported. These license types will be automatically converted to Workflow Process and Document Management licenses.

> Fill in the administrator contact information in the **Administrator Information** section of this tab. Select the **Notify administrator of critical errors** check box if you would like to be notified by email about errors that require administrative assistance.

## **Using the E-mail tab**

The digital sending service uses SMTP to send e-mail messages to Internet addresses. It is highly recommended that the SMTP gateway be located on your own local area network. However, you may also configure your product for e-mail functionality even if your mail services are provided by an outside Internet service provider (ISP) over a digital subscription line (DSL).

If your server supports it, ESMTP (Extended SMTP) can be used to send e-mail. This capability is automatically detected and no specific configuration steps are necessary. The e-mail service is also compatible with the DSN (Delivery Status Notification) standard.

The document that you scan at the device becomes an attachment to your e-mail message. The Portable Document Format (.PDF) file format is most often used for the attachments, which gives recipients the ability to both view and print them. Users can obtain a free copy of the Adobe® Acrobat® Reader for viewing .PDFs from the Adobe Systems Incorporated Web site (http:// www.adobe.com).

Use the **E-Mail** tab of the configuration program to configure and organize the SMTP e-mail servers that HP DSS uses to send e-mail messages.

To add SMTP servers:

- **1** Click **Find Servers** to find all of the SMTP servers on the network.
- **2** A list of SMTP servers appears. Select one or more and click **OK**. The selected servers are loaded into the **SMTP Gateway Server** list.

**Note** If the discovery process does not find any SMTP servers, use the **Add** button on the **E-mail** tab to add the SMTP server manually by typing in the host name or IP address of the SMTP server.

- **3** Select each server and click the **Edit...** button. The **Edit SMTP Gateway** dialog box appears.
- **4** If the specified SMTP gateway has a maximum file size, select it in the **Maximum File Size** drop-down list.
- **5** Click **Test** to verify the presence of the SMTP gateway.
- **Note** If the test fails, double-check the gateway address and then contact your network administrator to see if the SMTP server is functioning.
	- **6** Click **OK** to save the SMTP settings.
	- **7** Add more SMTP servers as needed, and use the **Move** arrow buttons to change the priority order.
	- **8** Click **Apply** to save the E-mail settings.

## **Using the Secondary E-mail tab**

A number of third-party software vendors offer services for secure e-mail delivery. For example, Omtool offers a secure e-mail solution that encrypts e-mail messages and requires authentication for recipients before the e-mail message can be delivered. The Secondary E-mail feature is designed to work with one of these third-party software programs for users that require extra data security. It differs from the regular e-mail feature in that the data between the device and the HP DSS server is encrypted. An rfc822-compliant e-mail message with the scanned data as an attachment is created in the folder "\HPEMAIL2" in the HP DSS program directory on the HP DSS server. The third-party software program, which is monitoring this folder, processes the e-mail message and sends it out in a secure manner.

- **1** Select the **Enable Send to Secondary E-mail** check box to enable the Secondary E-mail option.
- **2** Use the **Home Screen Display Name** drop-down list to select the display name that appears on the MFP control-panel display for Secondary E-mail. Type a custom display name into the **Home Screen Display Name** box or select from one of the following options:
	- Secondary E-mail
	- Secure E-mail
	- Specialized E-mail

**3** Click the **Advanced...** button on this tab to specify any X-Headers that you want to include in the e-mails.

## <span id="page-10-1"></span>**Using the Authentication tab**

The Authentication tab controls how users are authenticated when using the digital-sending features. Authentication is an important security feature. It is highly recommended that authentication be enabled on in order to prevent unauthorized use of the digital sending features.

To enable authentication, start by selecting an option from the **Authentication Method** dropdown list. The options are:

- **None**
- **Microsoft Windows**
- **LDAP** server
- Novell NDS (if Novell client software is present)
- Novell Bindery (if Novell client software is present)

## <span id="page-10-0"></span>**Using the LDAP configuration**

After an authentication method is selected on the **Authentication** tab, the LDAP configuration settings appear. LDAP retrieves the e-mail address for the authenticated user. After the user has entered valid credentials, the software uses this information to match with an attribute in the LDAP database. After the match is made, thus identifying the user in the database, the user's email address is retrieved using another database attribute. The LDAP settings include the following:

- Options for configuring HP DSS to gain access to the LDAP server
- Options for searching the database to obtain user e-mail addresses

Follow these instructions to configure the LDAP server.

- **1** Click the **Find Servers** button. The program searches the network for LDAP servers and then the **Select LDAP Server** dialog box appears, containing a list of LDAP servers on the network.
- **2** Select the LDAP server that you want to use. The information about the selected server appears.
- **3** Click **OK** to accept the selected server. The server information is filled in on the **Authentication** tab.
- **4** Click the **Test** button on the **Authentication** tab to test the settings. In the **Test User Authentication** dialog box, type in the network logon credentials of a user in order to test whether LDAP can successfully retrieve an e-mail address.

Note If the Find Servers process fails to find any LDAP server, you can type the host name or IP address of the LDAP server directly into the **LDAP Server** text box, and then use the **Find Settings** button to retrieve the server's settings. If you are unable to communicate with the LDAP server, contact your network administrator for help with troubleshooting.

## **Using the Fax tab**

The **Fax** tab controls all of the HP DSS fax settings.

To configure the fax option, first select the fax type from the **Faxing Method** drop-down list. The following options are available:

- **None**
- LAN Fax
- **Internet Fax**
- MS Windows 2000 Fax

Depending on which method is selected, the applicable settings will be displayed on the **Fax** tab.

#### **To set up a LAN fax service**

Follow these instructions to set up faxing using your network's LAN fax service.

- **1** Select **LANFax** from the drop-down list on the **Fax** tab.
- **2** Select your LAN fax software product name from the **Product Name** drop-down box.
- **3** Click the **Advanced** button to set up input and output settings for your LAN fax product.
- **4** Use the **Browse** button to select the network folder used by your fax software.
- **5** Fill in the **Credentials to Access Folder** section, if required. Use the **Verify Folder Access** button to test the credentials and make sure you have access to the folder.
- **6** Click **Apply** to save the LAN fax settings.

#### **To set up an Internet fax service**

With an Internet fax service, faxes are sent using e-mail. HP DSS allows the user to specify a fax number, as they would normally, and then it creates and sends the e-mail behind the scenes.

- **1** Select **Internet Fax** from the drop-down list on the **Fax** tab.
- **2** Type the domain name for your Internet fax provider into the **Fax Provider Domain** text box. HP DSS takes the phone number that is entered at the device and then uses this domain name to create the e-mail. For example, [phone number]@efax.com.
- **3** Type a valid e-mail address into the **Default Fax Account e-mail address** text box. This is the e-mail address that is used for any returned or failed Internet fax e-mail.
- **4** Select the check box if you want HP DSS to use the user's e-mail address as the return email address.
- **5** Click **Apply** to save the Internet fax settings.

#### **To set up a Windows 2000 fax service**

In order to use the Windows 2000 fax service, you must have a fax modem installed on the HP DSS server.

- **1** Select **MS Windows 2000 Fax** from the drop-down list on the **Fax** tab.
- **2** Click the **Fax Properties** button. The Windows fax configuration dialog box appears. Type in any required information.
- **3** Click **Apply** to save the Windows 2000 fax settings.

## **Using the Folders tab**

The **Folders** tab is used to set up the send to folder feature. To enable this option, select the **Enable Send to Folder** check box.

- **1** Click **Add…** to add a new folder. The **Add Predefined Folder** dialog box appears.
- **2** Type a name for the folder into the **Alias Name** text box. This name appears in the device control-panel interface.

**3** Click **Browse…** to browse to a folder location, and then click **OK** to accept it.

**Note** Supported operating systems for folder destinations are Windows 98, Windows NT, Windows 2000, Windows XP, Windows 2003, and Novell.

- **4** Select the credentials you want to use for access to the folder from the **Access Credentials** drop-down list. If **Public** is selected, the program uses the **Credentials to Access Public Folders** from the **Folders** tab. If **MFP User** is selected, the program uses the credentials with which the user has logged into the device.
- **5** Click **OK** to save the settings. The new folder is added to the list.
- **6** Repeat steps 1 through 5 to add more folders.
- **7** Type in the public access credentials for accessing folders in the **Credentials to Access Public Folders** area of the **Folders** tab. This information is required before you can save the folder list.
- **8** Click **Apply** to save the new folders.

## **Using the Workflows tab**

Using workflows, users can scan a document and send it to a custom workflow destination. The workflow feature gives you the ability to send additional information in the form of a file that is saved with the scanned document in a specified network or FTP location. Prompts at the control panel are used to collect specific information. A third-party software program monitoring the network folder or FTP site can then retrieve and decipher the information, performing the specified operation on the scanned image. You can also set up a printer as a workflow destination, which allows users to scan a document and then send it directly to another network printer to be printed.

Use the **Workflows** tab to set up workflow processes for use with third-party software programs. To enable this feature, first select the **Enable Workflows** check box at the top of the tab.

Creating a workflow process consists of three parts:

- the workflow group
- the workflow menu
- the workflow form

#### **To create a workflow group**

- **1** Click the **Add Group...** button. The **Workflow Group** dialog box appears.
- **2** Enter the name of the new group. The name must be unique.

Note The "Common MFP Group" name cannot be changed.

**3** Click **OK** to save the new group.

## **To create a workflow menu**

- **1** In the workflow tree, select the group you have just created.
- **2** Click the **Add Menu...** button. The **Workflow Menu** dialog appears.
- **3** Enter the name of the new menu. This name must be unique within the workflow group.
- **4** Select the style of the workflow menu. The style determines which options are available for workflow forms within this workflow menu. The only available choice is **Enhanced**.
- **5** Click **OK** to save the new workflow menu.

## **To create a send to folder workflow form**

- **1** Select the workflow menu you have just created.
- **2** Click the **Add Form...** button. The **Workflow Form** dialog appears.
- **3** Type a name for the new form into the **Form Name** text box.
- **4** Select the destination type from the **Destination Type** drop-down list. The options are Folder, FTP Site, and Printer.

**Note** Based on the option you select, the options on the **Workflow Form** dialog box change. The remainder of this procedure applies to the Folder option. See the following procedures for instructions on creating a workflow form for an FTP site or a printer.

- **5** Type the path for the destination folder in the **Folder Path** text box, or use the browse button to select a path.
- **6** Select the access method for the folder from the **Access Credentials** drop-down list. The choices are Public and MFP User. If MFP User is selected, HP DSS uses the credentials of the user that is logged in to the device. If Public is selected, HP DSS uses the **Credentials to Access Public Folders** that are specified on the main **Workflows** tab.
- **7** Under **Image File Settings**, select the settings for the scanned file. These should be the settings that are required by the third-party software program that will be processing the file.
- **8** Select the file type for the metadata file from the **File Format** drop-down list. The options are None, .HPS, or .XML. This is the file that contains the data collected by the workflow prompts. If you are not creating any prompts, you can select None.
- **9** Select the **Generate OCR File** check box under **OCR Settings** if the processing software program needs an OCR (optical character recognition) file. Click the **Settings** button to specify the OCR settings for language and output file format.
- **10** In the **Prompts** area, you can define prompts and expected responses for the user of the workflow form. The prompts appear on the device control panel. The responses to the prompts are saved in the metadata file, which is stored with the document image for use by the third-party workflow software program. Follow these instructions to add prompts:
	- **a** Click the **Add...** button to add prompts.
	- **b** In the **Add Prompts** dialog box, click the **New** button to create a new prompt. This opens the **Workflow Prompt** dialog box.
	- **c** Under **Prompt Settings** in the **Workflow Prompt** dialog box, type the **Prompt Name**, the **Prompt Text**, and any **Help Text** for the prompt. The Help text appears if the user touches the **HELP** button on the MFP control panel while the prompt is on the screen.
	- **d** Under **Response Settings**, select the **Response Format** and the **Response Type**. The Response Format options are String, Numeric, Date, Time, or Privacy. The Response Type can be either user editable or selection list. If user editable is selected, you can select the **User must supply a response** check box to require a response.
- **Note** The Privacy response format uses asterisks (\*) to hide what the user types in on the control panel. This response type can be used for private information such as a password or employee number.
	- **e** If applicable, type a default response in the **Default Response** text box. The program uses the default response if the user does not provide a response to the prompt.
	- **f** Click **OK** to save the prompt settings. The new prompt is added to the **Prompts List** in the **Add Prompts** dialog box.
	- **g** Repeat steps b through f as needed to create more prompts.
- **h** After creating all of the required prompts, use the **Move** buttons at the bottom of the list to adjust the order of the prompts.
- **i** Click **OK** to accept the new set of prompts. The new prompts appear in the **Prompts** area of the **Workflow Form** dialog box.
- **11** Click **OK** to accept all of the settings on the **Workflow Form** dialog box. The new form appears in the workflows list on the **Workflows** tab.

**Note** A workflow form can be edited at any time by selecting it and then clicking the **Properties** button.

- **12** Type in the public access credentials for accessing workflow folders in the **Credentials to Access Public Folders** area of the **Workflow** tab. This information is required before you can save the workflow settings.
- **13** Click **Apply** to save the new workflow settings.

## **To create a workflow form for an FTP site**

- **1** In the **Workflow Form** dialog box, select **FTP Site** in the **Destination Type** drop-down box.
- **2** Type the host name or IP address of the FTP server into the **FTP Server** text box.
- **3** Click the **Credentials** button, and then type in the user name and password required for the FTP server. Click **OK** to save the credentials.
- **4** In the **FTP Path** text box, type in the path to the directory on the FTP server that you want to use for the scanned documents.
- **5** Follow Steps 7 through 11 in the previous procedure to complete the rest of the workflow form settings and add any prompts.

## **To create a workflow for a printer**

You can use a workflow form to send a scanned document to a network printer to be printed.

- **1** In the **Workflow Form** dialog box, select **Printer** in the **Destination Type** drop-down box.
- **2** Select a printer from the **Select Printer** drop-down box. It lists the available network printers.
- **3** Select one of the radio buttons to use the default or custom printer preferences. If you select custom printer preferences, click the **Preferences** button to set them up.
- **4** Click **OK** to save the workflow form.
- **5** Click **Apply** to save the settings on the **Workflow** tab.

## **Using the Addressing tab**

The **Addressing** tab is used to configure HP DSS to make centralized address books available to MFP users.

The Digital Sending Software can give users the ability to access addresses in a centralized address book located on an LDAP server. However, to improve performance when accessing these addresses, a local copy of the address book can be downloaded from the LDAP server and replicated.

To set up automatic replication of the LDAP server:

- **1** Click the **Settings...** button. The **Replicating LDAP Address Book** dialog appears.
- **2** Select the **Enable LDAP Directory Replication** check box.
- **3** On the **LDAP Settings** tab, set up the necessary parameters for accessing the LDAP server and searching the LDAP database. See ["Using the LDAP configuration" on page 5](#page-10-0) for more information.
- **4** On the **Replication** tab, select the schedule for replication of the LDAP database. If you

select **Daily**, **Weekly**, or **Monthly**, you will be able to set a specific time and day of the week for the replication process.

#### **Personal address books**

Select the **Enable PABs** check box to enable users to use their personal address books to address e-mail on the MFP. Personal address book support is only available if authentication is enabled and the authentication method is set to Microsoft Windows (see "Using the [Authentication tab" on page 5\)](#page-10-1). The Microsoft Messaging API (MAPI) is also required to interface with a user's personal address book. Make sure the Windows Messaging Component is installed. If you have a MAPI client software program installed (such as Microsoft Outlook), this component should already be in place.

#### **DSS Address Books**

HP DSS uses address books to store e-mail addresses that are manually typed by a user at the device. If user authentication is enabled on the device, addresses are stored in a user's individual HP DSS address book. Otherwise, the addresses are stored in a public HP DSS address book. HP DSS address books are available to every MFP that HP DSS supports. If the addresses contained in these address books are no longer needed, you can clear out any or all of the HP DSS address books by clicking the **Clear** button in the **DSS Address Books** section. A list of any existing address books appears, allowing you to clear one or more.

## **Using the Preferences tab**

The **Preferences** tab specifies the path for the HP DSS temporary files. These files can be very large, so a location with plenty of disk space should be selected. Click the **Browse...** button to select a location.

## **Using the MFP Configuration tab**

The **MFP Configuration** tab specifies which MFPs are using the HP DSS service, and also provides an interface for customizing HP DSS features for specific digital sending devices.

## **To add a new MFP**

- **1** Click the **Add...** button near the bottom of the tab. The **Add MFPs** dialog box appears.
- **2** Click the **Find MFPs** button to find all MFPs on the network. Select the device you want to add from the list that appears.

**Note** If you know the hostname or IP address of the device, you can type it in the **Hostname or IP Address** text box under **Manually enter an MFP's network name** rather than using the **Find MFPs** button.

- **3** If you want the device you are adding to use the same settings as a previously configured device, select the previously configured device from the **When adding new MFPs copy settings from** drop-down list.
- **4** Click the **Add-->** button to add the device to the MFP List.
- **Note** You can only add as many MFPs as you have "seats" in your HP DSS license. Near the top of the **Add MFPs** dialog box you can see how many sets you have available.
	- **5** Click **Close** to close the **Add MFPs** window.

## **To configure an individual MFP**

- **1** Select the MFP from the list on the **MFP Configuration** tab.
- **2** Click the **Configure MFP...** button. The dialog box that appears looks similar to the main Configuration program interface. Use this interface to customize the digital-send settings specifically for this device. Settings that are specified on these tabs override the settings that

**Note** You must use this interface to enable the digital sending features for the individual devices. Even if a feature is enabled on the DSS configuration tabs, it is not enabled on the device until it has been enabled in the **Configure MFPs** interface.

- **3** On the **Authentication** tab, select the **Enable Authentication** check box to enable authentication for the selected device. Select the check boxes next to the features you are enabling. This requires the user to log in before using that feature. Select the network domain from the **Default Domain** drop-down box.
- **4** On the **Send to Email** tab, select the **Enable Send to Email** check box, and select **via the Digital Sending service** in the **Send Emails** drop-down list.
- **5** If you would like the users to be able to add their own e-mail message when sending email (if supported b the MFP), click the **Advanced** button and select the **Editable by user** check box.
- **6** On the **Addressing** tab, select the **Allow MFP to directly access an LDAP Address Book**  check box. Select the previously-configured LDAP server in the LDAP Server drop-down list.
- **7** On the **Send to Email (2)** tab, select the **Enable Send to Secondary Email** check box if you are using the secondary e-mail feature. Select the display name for the secondary email service from the **Home Screen Display Name** drop-down list.
- **8** On the **Send to Fax** tab, select the **Enable Send to Fax** check box if you are using the fax feature. Make sure that **via the Digital Sending service** is selected in the **Send Faxes**  drop-down list.
- **9** On the **Send to Folder** tab, select the **Enable Send to Folder** check box if you are using this feature.
- **10** On the **Send to Workflows** tab, select the **Enable Send to Workflows** check box if you are using workflows. In the **Workflow Group** drop-down box, select the group that contains the workflow menu and form that you have created.
- **11** Click **OK** to save all of the changes.
- **12** Click **Apply** to update the MFP Configuration settings.

**Note** The settings are not propagated to the MFP until the **Apply** button is clicked.

## **Using the Log tab**

The **Log** tab provides access to the HP DSS activity log. Information included in the list for each log entry includes:

- **Severity**
- **Event**
- **Time**

Clicking on the **Details** button opens a **Details** dialog that provides additional information about the selected log event.

## **Using the About tab**

The **About** tab provides HP DSS version information.

## **Uninstalling the software**

Uninstall the HP DSS software by using the following directions.

## **To uninstall the software using the uninstall program**

**Note** To uninstall the software from Windows 2000 or XP, you must log on with administrator privileges.

- **1** Close all of the open programs.
- **2** On the **Start** menu, point to **Programs**, point to **Hewlett-Packard**, point to **HP MFP Digital Sending Software**, and then click **Uninstall**.
- **3** In the **Confirm Uninstall** dialog box, click **OK**.
- **4** The uninstall process removes the program from your computer. At the end of the process, you might have to restart your computer.

## **To uninstall the software by using Add or Remove Programs**

An alternate method for uninstalling the digital sending software is to use the Windows Add or Remove Programs method.

- **1** Click **Start**, point to **Settings**, and click **Control Panel**.
- **2** Click **Add or Remove Programs**.
- **3** Scroll through the list of software programs and click **HP MFP Digital Sending Software**.
- <span id="page-17-2"></span>**4** Click **Remove**.

## <span id="page-17-0"></span>**Architectural overview**

<span id="page-17-4"></span><span id="page-17-3"></span>The illustration below shows a network that uses HP DSS v. 4.0.

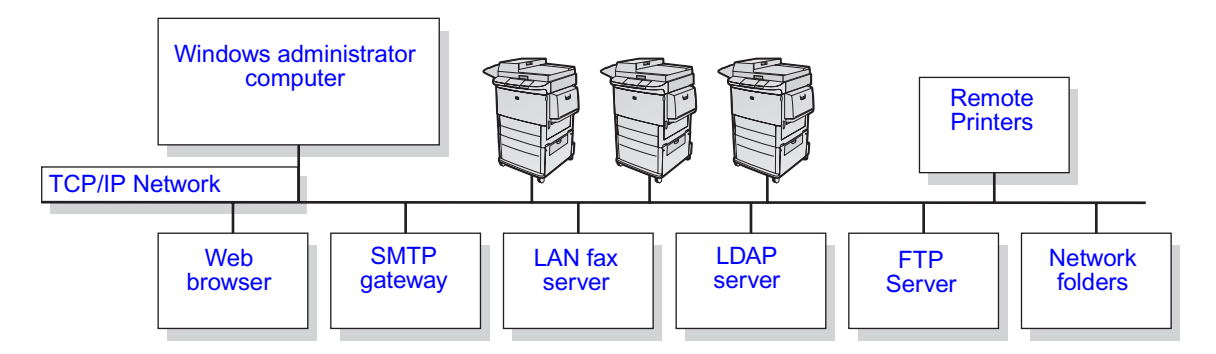

#### **Digital sending components of a network**

<span id="page-17-1"></span>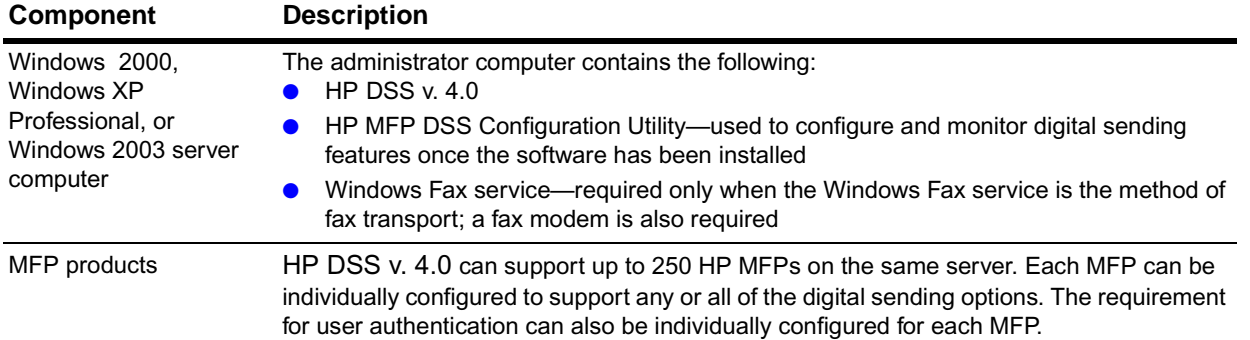

#### **Digital sending components of a network (continued)**

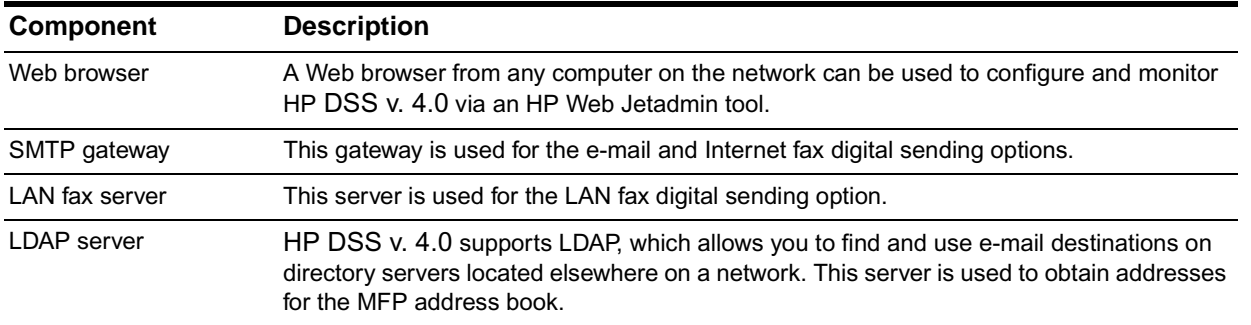

## <span id="page-18-0"></span>**Legacy support**

## <span id="page-18-8"></span><span id="page-18-5"></span><span id="page-18-1"></span>**HP Address Book Manager**

The HP ABM is a legacy software program that is supported by HP DSS v. 4.0. It can be used to configure the public e-mail and fax books stored on the HP DSS server and made available to users at the MFP—in particular, if an enterprise does not have other types of access to address book information (such as an LDAP server). Specifically, the ABM lets you do the following:

- View, add, change, and delete information in the HP DSS server address books
- Import addresses from other e-mail systems

This guide contains brief information about how to reach the ABM. See the ABM Help file for more detailed information.

## <span id="page-18-9"></span><span id="page-18-2"></span>**Older MFP models**

HP DSS v. 4.0 supports the following older MFP models:

- HP 4100mfp series
- <span id="page-18-6"></span>● HP 9000mfp series

However, the following new digital sending features are not supported on these older models:

- **Folder**
- Workflow
- <span id="page-18-7"></span>Secondary e-mail

## <span id="page-18-3"></span>**Environments and protocols**

## <span id="page-18-10"></span><span id="page-18-4"></span>**Network operating systems**

HP DSS v. 4.0 is directly connected to TCP/IP networks via a Windows server or workstation. It operates independently within the network requirements and Operating System (OS) requirements listed below.

- Server OS requirements
	- Windows 2000 Professional, Server, or Advanced Server
	- Windows XP Professional
- <span id="page-19-4"></span>• Windows 2003 Standard Server or Enterprise Server
- Pentium<sup>®</sup> III or higher computer
- 256 MB of RAM (512 MB if generating OCR output)
- 200 MB of hard-disk space
- CD-ROM drive
- <span id="page-19-12"></span>Fast Ethernet 100Base-TX, Ethernet 10Base-T, or 10Base-2 (BNC)
- <span id="page-19-11"></span>Microsoft Internet Explorer 4.0 (or later)

## <span id="page-19-0"></span>**Novell NetWare support**

Access to Novell file servers enables HP DSS v. 4.0 to write files into network folders and support network fax folders that reside on Novell servers. The Novell client software must be installed on the network and be configured properly before Novell-specific attributes can be configured in HP DSS v. 4.0.

In order to support access to Novell NetWare resources, HP DSS v. 4.0 requires the following:

- Novell NetWare version 3.12, 3.2, 4.11, 4.2, or 5 running on the Novell NetWare server and
- <span id="page-19-8"></span>Novell NetWare Client version 4.6 (or later) installed on the Windows computer that runs HP DSS v. 4.0

## <span id="page-19-1"></span>**Types of destinations**

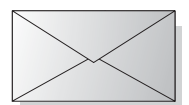

## <span id="page-19-9"></span><span id="page-19-2"></span>**E-mail**

HP DSS v. 4.0 can send MIME-compliant (Multipurpose Internet Mail Extension) e-mail messages to Internet addresses. It uses Simple Mail Transfer Protocol (SMTP) to deliver these messages. The SMTP is independent of the network operating system on which your e-mail server is running.

<span id="page-19-10"></span>Users can specify e-mail destinations at the control panel in two ways:

- <span id="page-19-7"></span>Select e-mail addresses from an address book
- <span id="page-19-3"></span>Enter SMTP-compliant e-mail addresses manually

The document that is scanned at the MFP becomes an attachment to an e-mail message. The attachment can be sent as one of the following file types:

- Portable Document Format (PDF)
- Tagged Image File Format (TIFF)
- Multipage Tagged Image File Format (MTIFF)
- <span id="page-19-5"></span>Joint Photographic Experts Group format (JPEG)

PDF is the file format most often used for the attachments and gives recipients the ability to both view and print the e-mail attachment. Adobe® Acrobat® Reader is required. A free copy can be obtained from the Adobe Systems Incorporated website ([www.adobe.com\)](http://www.adobe.com).

<span id="page-19-6"></span>If the document contains several pages and is sent using either the TIFF or JPEG format, the e-mail will have one attachment for each page. These file formats generate single-page attachments and can be used for scanning invoices for electronic archival, for example. The MTIFF and PDF formats let you send multiple page images as one file attachment.

**Note** Sending pages as photo quality and as either the TIFF format or MTIFF format might result in attachments that cannot be read in some applications. TIFF files can be viewed using the Windows Paint application. This application can be found under the **Programs > Accessories** menu.

> <span id="page-20-5"></span><span id="page-20-4"></span>If your SMTP size limit is exceeded, the e-mail is distributed as multiple e-mail messages. This is based on the limit selected in the HP MFP DSS Configuration Utility.

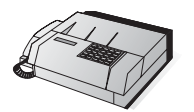

## <span id="page-20-8"></span><span id="page-20-0"></span>**Fax**

Three different types of fax service are available with HP DSS v. 4.0, as shown in the table below. The HP MFP DSS Configuration Utility is used to configure scan settings.

Users can specify fax destinations at the control panel by typing fax numbers manually.

<span id="page-20-11"></span><span id="page-20-10"></span><span id="page-20-9"></span><span id="page-20-7"></span><span id="page-20-2"></span>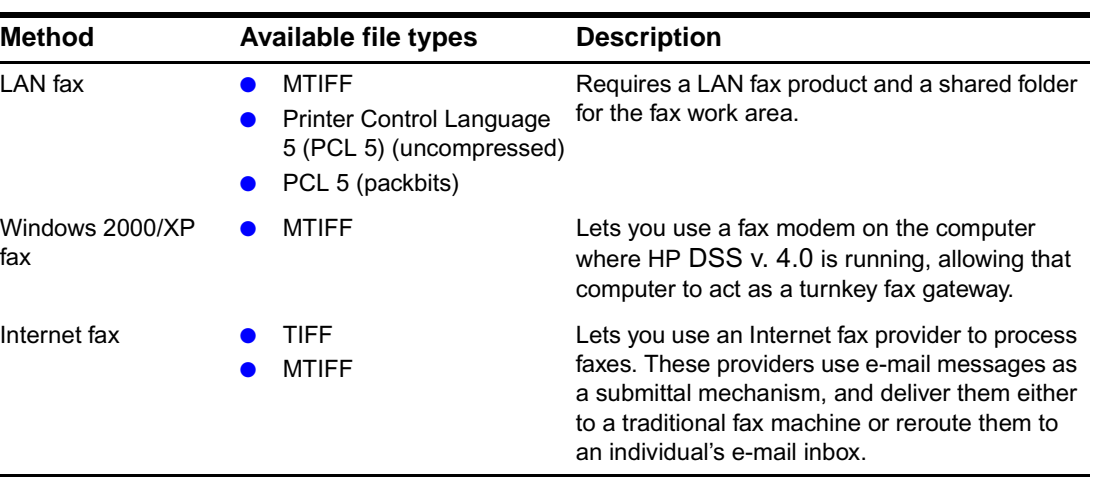

#### **Fax methods**

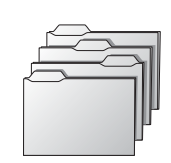

## <span id="page-20-3"></span>**Folder**

Send-to-folder lets you send a document to one or more shared folders. You can select from a list of pre-defined folders or, if authenticated, can specify a destination from the control panel.

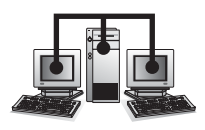

## **Workflow**

<span id="page-20-6"></span>Send to workflow lets you send additional information along with the scanned document to a specified network location. Prompts at the MFP control panel are used to query the user for specific information. The third-party applications monitoring the network folder can then retrieve and decipher the information, performing the desired operation on the scanned image.

## <span id="page-20-1"></span>**Authentication**

HP DSS v. 4.0 allows you to set up MFPs so that a user must be authenticated before using some or all of the digital sending features. When authentication is enabled, the user at the MFP needs to supply valid credentials (such as a user name and password) to gain access to the digital-sending features.

There are two interdependent parts to authentication. First, the MFP verifies the user's credentials using the selected authentication method. Then, an attempt is made to find the user's e-mail address in the database of an LDAP server using settings specific to your LDAP server. If either step fails, the user is denied access to the MFP's digital-sending features. These two steps utilize two distinct technologies (an Authentication server and an LDAP server), except in the case of the LDAP server method, where both steps are accomplished using the LDAP server alone.

## <span id="page-21-0"></span>**Authentication Methods**

## **Microsoft Windows**

This method integrates with the Microsoft Windows domain.

## **LDAP server**

This method uses an LDAP server to both authenticate the user and obtain the user's e-mail address.

## **Novell Client Software**

The following methods are only available if your computer is running the Novell Client software.

- Novell NDS: This method integrates with Novell Directory Services.
- Novell Bindery: This method integrates with Novell Bindery.

## **Obtaining an e-mail address from an LDAP database**

After the MFP user has entered valid credentials and has been authenticated, the HP MFP Digital Sending Software must then determine the user's e-mail address using an LDAP server. At this point, several things are known about the user (such as the user's logon credentials). To find the user in the LDAP server's database, this information is used to match with an attribute in the LDAP database. Once the match is made, thus identifying the user in the database, the user's e-mail address is retrieved using another database attribute.

Four key sets of information are required to configure the LDAP server:

- network address of the LDAP server
- method for connecting to the LDAP server
- search root
- attributes to locate and retrieve user e-mail address

<span id="page-21-2"></span>For full explanation of these settings, reference the topic "Obtaining an E-mail Address From an LDAP Database" in the "Authentication Settings" topic in the online help.

## <span id="page-21-1"></span>**Addressing capabilities**

An address book is available at each MFP to speed up the process of selecting e-mail and fax destinations from the control panel. The e-mail addresses and fax numbers in the address book come from several sources:

- The LDAP server on the network
- Destinations previously specified by users at the control panel
- <span id="page-21-3"></span>E-mail and fax address books created with the HP ABM

You can use one of two methods to synchronize MFP address books with the LDAP server.

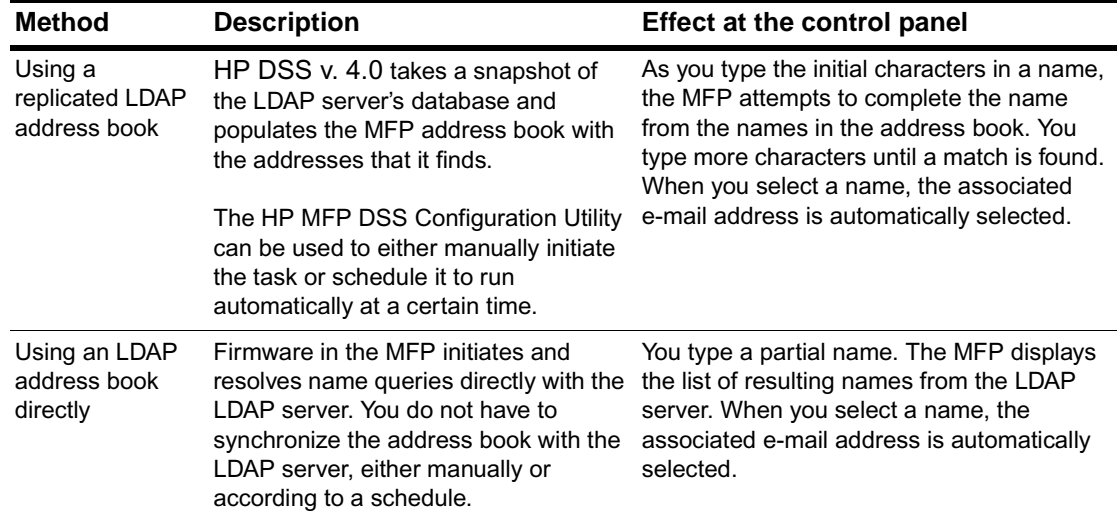

Note If the MFP is configured to use an LDAP address book directly, the MFP cannot access the replicated address book.

## <span id="page-22-0"></span>**Authentication and address book availability**

Addresses entered directly by the user are saved differently depending on whether the user has been authenticated at the control panel.

- Authenticated: Saved to a "Personal" address book.
- Not Authenticated: Saved to a "Guest" address book. All non-authenticated users will see the contents of the "Guest" address book.
- E-mail addresses stored in Outlook contacts are available to the authenticated user.
- E-mail addresses typed directly at the control panel are cached in a private address book.

## <span id="page-22-1"></span>**Personal address books**

HP DSS v. 4.0 accesses an authenticated user's personal e-mail addresses stored in their Outlook contacts folder. The MFP displays a list of personal e-mail addresses combined with addresses from other available public address books.

**Note** Personal address book availability has the following requirements: Authentication to a Windows OS. Novell is not supported. The HP DSS server must have an MAPI-compliant e-mail client installed.

## <span id="page-22-2"></span>**Local MFP address book preservation**

E-mail addresses typed directly at the control panel of MFPs not connected to HP DSS v. 4.0 are stored in a local address book. When the MFP is added to HP DSS v. 4.0, the local address book is imported into a "Guest" address book stored on the HP DSS server. This address book combines all the address books of the MFPs that have been added, making previously cached email addresses available from any MFP.

The MFP control panel provides the user with a choice between two views of the address book, "All" and "Personal." The "Personal" view is provided when the MFP user has been authenticated. Each view presents to the user a single sorted list of e-mail addresses merged from all address books currently active in that view. The following table shows which of the address books are merged in each view.

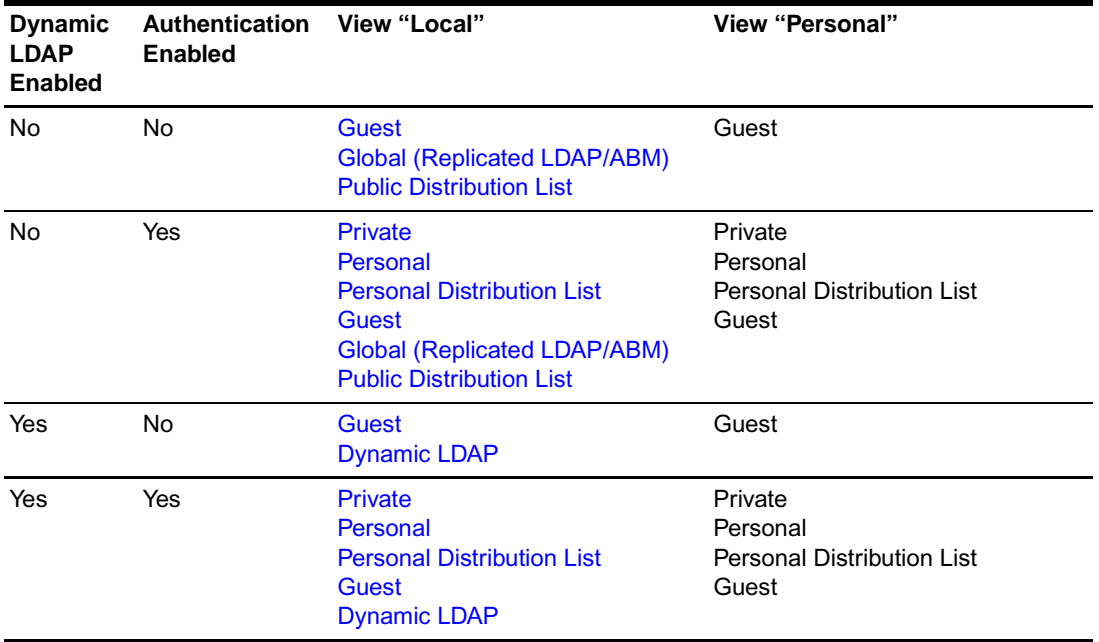

## **Private**

The Private Address Book is unique to each authenticated user and provides the user a place to store (add and delete) e-mail addresses entered from the MFP front panel. The Private Address Book is accessible by the user from any MFP that is configured to use the E-mail Authentication.

## **Personal**

The Personal Address Book is unique to each authenticated user and is a copy of the user's Microsoft Exchange Contact database. The e-mail addresses from the user's contact list are loaded into the Personal Address Book and the contact lists are loaded into the Personal Distribution List. The loading of these addresses and lists are initiated when the user becomes authenticated.

## **Personal Distribution List**

Personal Distribution Lists are named lists of e-mail addresses obtained from the Microsoft Exchange Server as Contact Lists and maintained in the Personal Address Book.

## **Guest**

The Guest Address Book provides unauthenticated users a place to store (add and delete) email addresses entered from the MFP control panel. The Guest Address Book is accessible by all users from any MFP that is configured to use the Digital Send Service.

## **Global (Replicated LDAP/ABM)**

The Digital Send Service can be configured to import address book records from an LDAP server. The Global Address Book populated from LDAP is commonly referred to as Replicated LDAP.

The Address Book Manager provides functionality to populate the Global Address Book directly from user input or from files generated from other databases.

## **Public Distribution List**

A Public Distribution List is a named list of e-mail addresses created or imported by the Address Book Manager and maintained in the Global Address Book.

The main purpose of the ABM is to give the administrator a way to create and change the e-mail address books stored in the HP Digital Sending Software. You must be an administrator to use the ABM.

Specifically, you use the ABM to accomplish the following:

- View, add, change, and delete information in the public address books
- View, add, change, and delete information in the private address books of authenticated users

To open the Address Book Manager:

- **1** From your computer, click **Start**, and then point to **Programs**. Point to **Hewlett-Packard**, and then click **HP Address Book Manager**. The **Address Book Manager** window appears.
- **2** In the **Digital Sender** name field, type the DNS name or IP address for the HP DSS server, or choose a previously entered DNS name or IP address from the drop-down list.

**Note** ABM must be installed separately. Insert the HP DSS application CD, browse to the "ABM" folder and run "Setup.exe".

- **3** In the **User name** field, type **ADMINISTRATOR**.
- <span id="page-24-1"></span>**4** In the **User password** field, type your password (if one is required) and click **OK**. If all of the information is valid, the ABM main window appears.

## <span id="page-24-0"></span>**HP DSS v. 4.0 licensing**

## **Trial License Period**

When the HP Digital Sending Software is installed for the first time, the software will be fully functional in trial mode for a set period of time. The License section of the HP MFP DSS Configuration Utility will display a "Trial License" entry. The remaining trial period is displayed in this entry.

When the trial period expires, the software becomes inactive until a valid license is installed. All HP MFP DSS Configuration Utility settings are retained, allowing the configuration used during the trial period to be reactivated.

#### **Licenses**

In order to use the features of this version of the DSS, you must install at least one workflow Process and Document Management license (licenses can be purchased from your local Hewlett-Packard Sales Representative). These licenses comes in 1, 5, 10, 50, and 250 seat varieties. Each seat allows you to enable DSS features on one MFP device.

**Note** You can install as many licenses as you want in order to accumulate seats, but 250 is the recommended limit. If, by removing a license, your total number of seats falls below the number of MFPs you currently have configured for digital sending features, you will be required to remove MFPs from the MFP list until you no longer have more digital-sending-configured MFPs than you have seats

## **Node locking**

Purchased Workflow Process and Document Management licenses can only be applied to a specific DSS 4.0 server. This process combines the license certificate with a unique ID from the DSS server. The unique ID is displayed on the **About** tab of the HP MFP DSS Configuration Utility as the **MAC Address**. This ID is displayed during and after the trial license period.

To activate your license certificate, record the "MAC Address" from the **About** tab of your DSS server and proceed to [www.software.hp.com.](www.software.hp.com)

## **Licenses from prior versions**

DSS v. 4.0 will support both the Secure Access and Communications license types that activated the features of the prior version of this product (3.x). These license types will be automatically converted to Workflow Process and Document Management licenses when used with v. 4.0. Although this will give you full functionality of all DSS features for current MFP models, older model devices will still only support their original Digital Sending feature set when serviced by DSS v. 4.0.

Add and remove licenses in the General tab of the HP Configuration Utility. See "Using the [General tab" on page 3](#page-8-1).

# <span id="page-26-0"></span><sup>2</sup>Support tools and procedures

## <span id="page-26-6"></span><span id="page-26-5"></span><span id="page-26-1"></span>**Support tools**

See the following table for information about the tools that you can use to support HP DSS v. 4.0.

## **Support tools**

<span id="page-26-8"></span><span id="page-26-3"></span>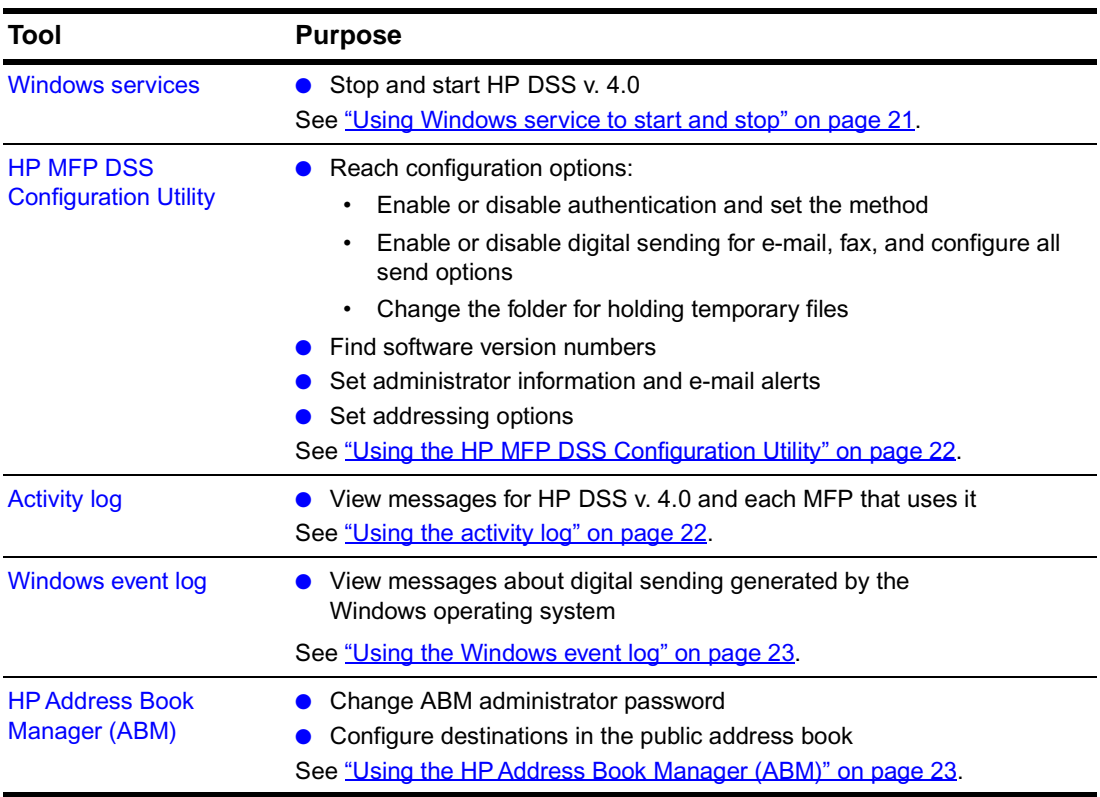

## <span id="page-26-2"></span>**Using Windows service to start and stop**

<span id="page-26-7"></span><span id="page-26-4"></span>Use the Windows service to start and stop HP DSS v. 4.0.

## **To start and stop the HP DSS v. 4.0 service**

- **1** From your computer, click **Start** and then point to **Settings**.
- **2** Click the following in turn:

<span id="page-26-9"></span>**Control Panel Administrative Tools Services**

**3** Select **HP MFP Digital Sending Software**.

**4** Click either the **Start**, **Stop**, or **Restart** button.

<span id="page-27-5"></span>To determine if the DSS 4.0 service is running, go to **Start,** click on **Control Panel**, click **Administrative Tools**, and then click **Services**. Check the status column for the HP MFP Digital Sending Software. If the service is running, Status should have a value of Started. Also, if the service is running, the **Stop** button should be available.

## <span id="page-27-0"></span>**Using the HP MFP DSS Configuration Utility**

You can reach the HP MFP DSS Configuration Utility through either of the following:

- Administrator computer on which the utility is installed
- <span id="page-27-8"></span>A web browser running HP Web Jetadmin with the HP DSS configuration plugin

<span id="page-27-7"></span>See the HP MFP DSS Configuration Utility Help file for detailed information about configuration options.

## **To reach configuration options through the administrator computer**

<span id="page-27-3"></span>**1** From the computer on which HP DSS v. 4.0 is installed, click **Start** and then point to **Programs**. Point to **Hewlett-Packard**, point to the **HP MFP Digital Sending Software**  program group, and then click **Configuration Utility**.

## <span id="page-27-2"></span><span id="page-27-1"></span>**Using the activity log**

The activity log is an important tool for monitoring digital sending activities. Up to 1,024 entries are stored in the activity log. New events overwrite the oldest events. See the HP MFP DSS Configuration Utility Help file for a list and explanation of the messages.

Clearing the log is useful if you are troubleshooting problems. After you clear the log, entries reflect only current conditions. Clearing the log is also useful when you have made major configuration changes.

Icons appear in the activity log to identify the type of message:

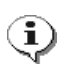

## <span id="page-27-4"></span>**information**

No action required.

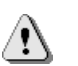

## <span id="page-27-9"></span>**warning**

Indicates a failure of some kind that might require action. Generally, the MFP can still be used for other functions.

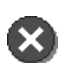

#### **error**

<span id="page-27-6"></span>Indicates a problem that requires administrator intervention and possibly a call to an HP-authorized dealer.

## **Events recorded in activity log**

- Each digital sending job (for all types of destinations)
- Success or failure of an activity
- Shutdown and restart
- Deletion of address book contents
- System errors

## **Information recorded about each event**

- Severity of event (information, warning, error)
- **User**
- Description of event
- Date and time
- Supplementary details (such as list of destinations, size and number of pages, and format)

You can sort messages by the type of information (for example, by severity in order to list all error messages first). To do this, click the top of the column containing that information.

## **To view the activity log for HP DSS v. 4.0 and all MFP products**

- <span id="page-28-6"></span>**1** Start the HP MFP DSS Configuration Utility.
- **2** Click the **Log** tab.
- **3** Messages for HP DSS v. 4.0 and all MFP products appear. Select the **Entries** check box.

## **To view the activity log for an individual MFP**

- **1** Start the HP MFP DSS Configuration Utility.
- **2** Click the **MFP Configuration** tab.
- **3** Highlight the MFP you want.
- **4** Click **Configure** MFP....
- <span id="page-28-3"></span>**5** Click the **Log** tab.

## <span id="page-28-2"></span><span id="page-28-0"></span>**Using the Windows event log**

The event log, available through Microsoft's Event Viewer, lets you monitor events in the Windows operating system that are related to digital sending. The event log service starts automatically when you start the HP DSS server computer.

## **To reach the event log**

- **1** From your computer, click **Start** and then point to **Settings**.
- **2** Click **Control Panel,** click **Administrative Tools.**
- <span id="page-28-5"></span>**3** Click **Event Viewer**, then view the Application or system logs.

## <span id="page-28-1"></span>**Using the HP Address Book Manager (ABM)**

The ABM is a legacy application that is supported for HP DSS v. 4.0. It lets you configure the public e-mail and fax address books, and private address books for authenticated users stored on the DSS server.

<span id="page-28-4"></span>See the HP Address Book Manager Help file for detailed information on using the ABM.

**Note** ABM must be installed separately. Insert the HP DSS application CD, browse to the "ABM" folder and run "Setup.exe".

## <span id="page-29-0"></span>**To reach the ABM**

- **1** From your computer, click **Start** and then point to **Programs**. Point to **Hewlett-Packard**, point to the **Address Book Manager** program group, and then click **HP Address Book Manager**. The **HP Digital Sender Login** dialog box opens.
- **2** In the **Digital Sender name** or IP address field, type the DNS (Domain Name Server) name or IP (Internet Protocol) address of the HP DSS server.
- **3** In the **User Name** field, type **ADMINISTRATOR**.
- **4** In the **User password** field, type your password (if one is required) and then click **OK**. The main window for the ABM opens.

# <span id="page-30-2"></span><span id="page-30-0"></span>**2**Troubleshooting

## <span id="page-30-1"></span>**Introduction**

This chapter is your guide to resolving problems that might occur while you are using HP DSS v. 4.0 or the HP MFP DSS Configuration Utility. The chapter is divided into the following sections:

- ["Sources for information about problems" on page 26](#page-31-0)
- ["Common digital sending problems" on page 27](#page-32-0)
- ["Windows viewer log messages" on page 31](#page-36-0)
- ["Control panel messages" on page 33](#page-38-0)
- ["HP MFP DSS Configuration Utility messages" on page 36](#page-41-0)

## <span id="page-31-0"></span>**Sources for information about problems**

<span id="page-31-6"></span><span id="page-31-5"></span><span id="page-31-4"></span><span id="page-31-3"></span><span id="page-31-2"></span><span id="page-31-1"></span>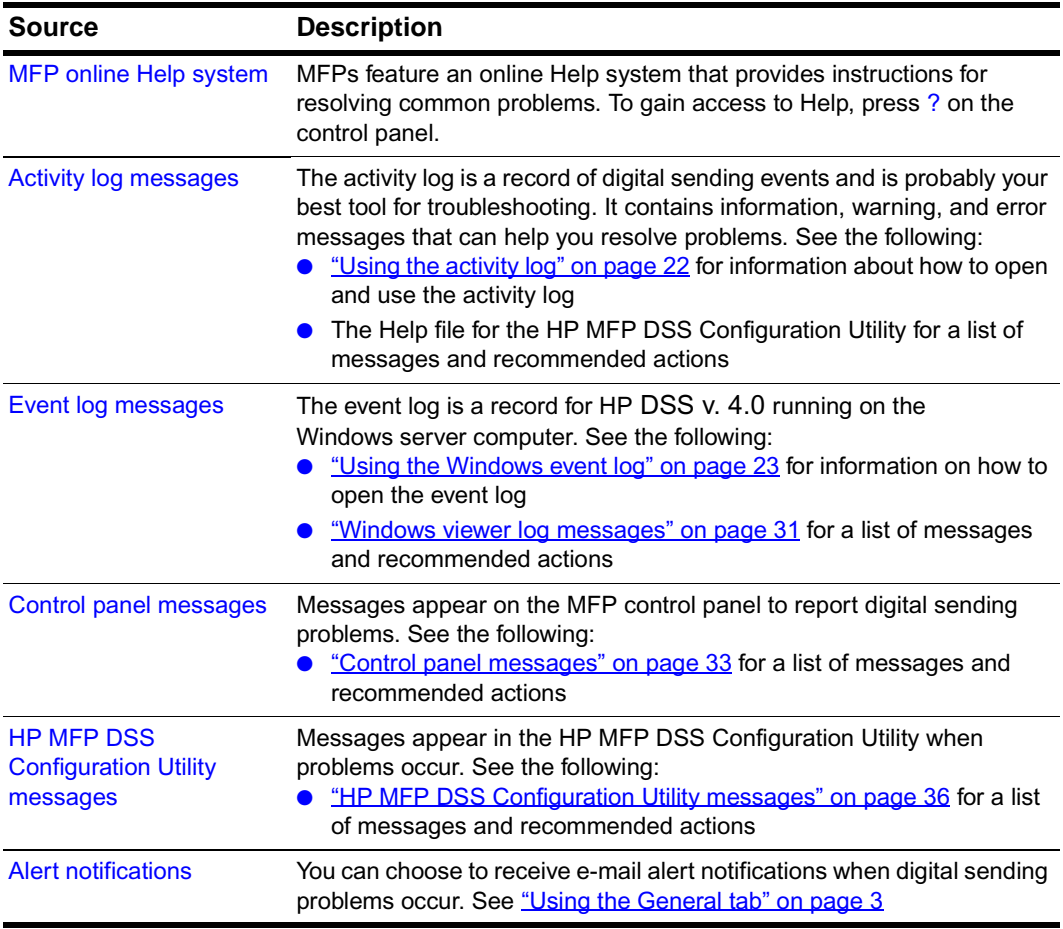

## <span id="page-31-7"></span>**Sources for information about problems**

## <span id="page-32-0"></span>**Common digital sending problems**

<span id="page-32-3"></span>Use the table below to solve common digital sending problems.

As a general rule for all problems, check the control panel, event log, and activity log for relevant messages. See the following for an explanation of messages:

- Control panel messages—["Control panel messages" on page 33](#page-38-0)
- Event log messages—["Windows viewer log messages" on page 31](#page-36-0)
- Activity log messages—HP MFP DSS Configuration Utility Help file

#### **Common digital sending problems**

<span id="page-32-5"></span><span id="page-32-4"></span><span id="page-32-2"></span><span id="page-32-1"></span>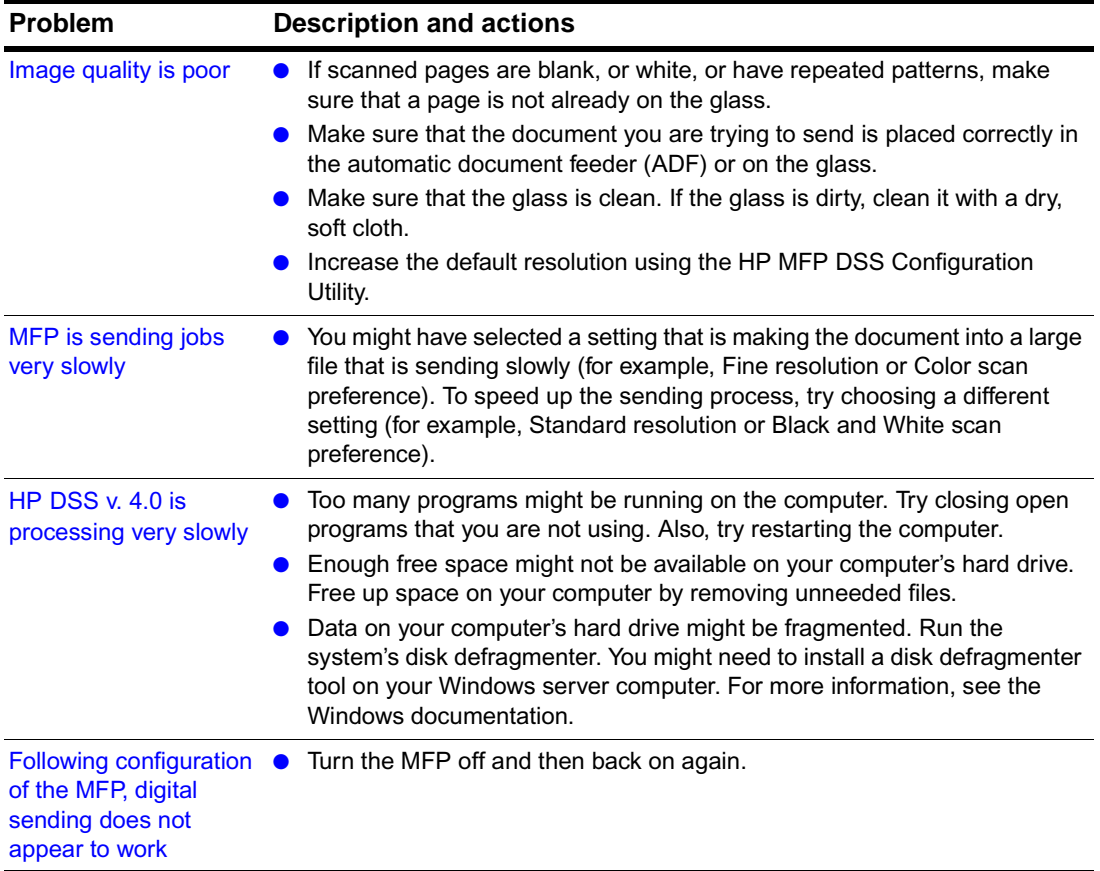

## **Common digital sending problems (continued)**

<span id="page-33-4"></span><span id="page-33-3"></span><span id="page-33-2"></span><span id="page-33-1"></span><span id="page-33-0"></span>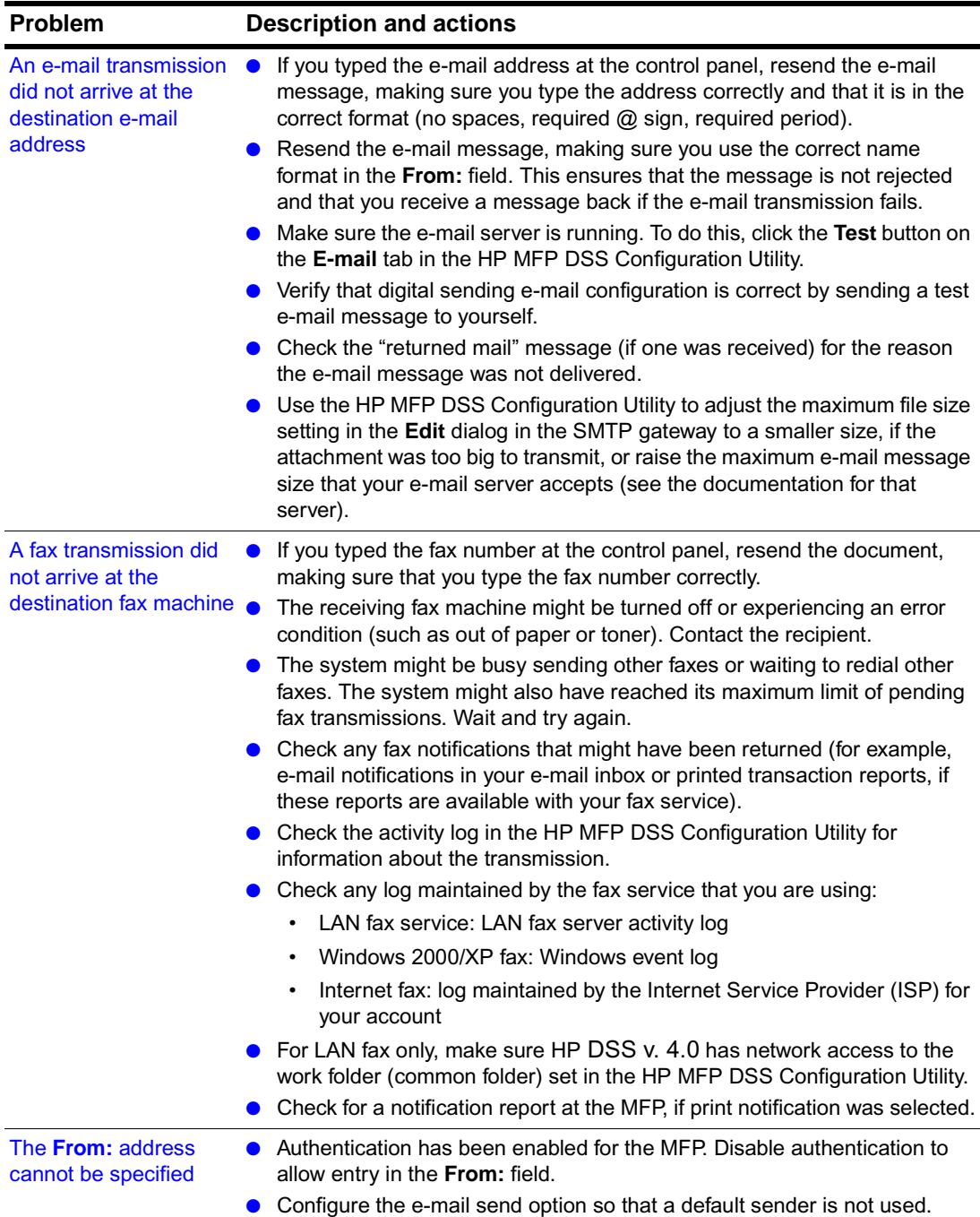

## **Common digital sending problems (continued)**

<span id="page-34-3"></span><span id="page-34-2"></span><span id="page-34-1"></span><span id="page-34-0"></span>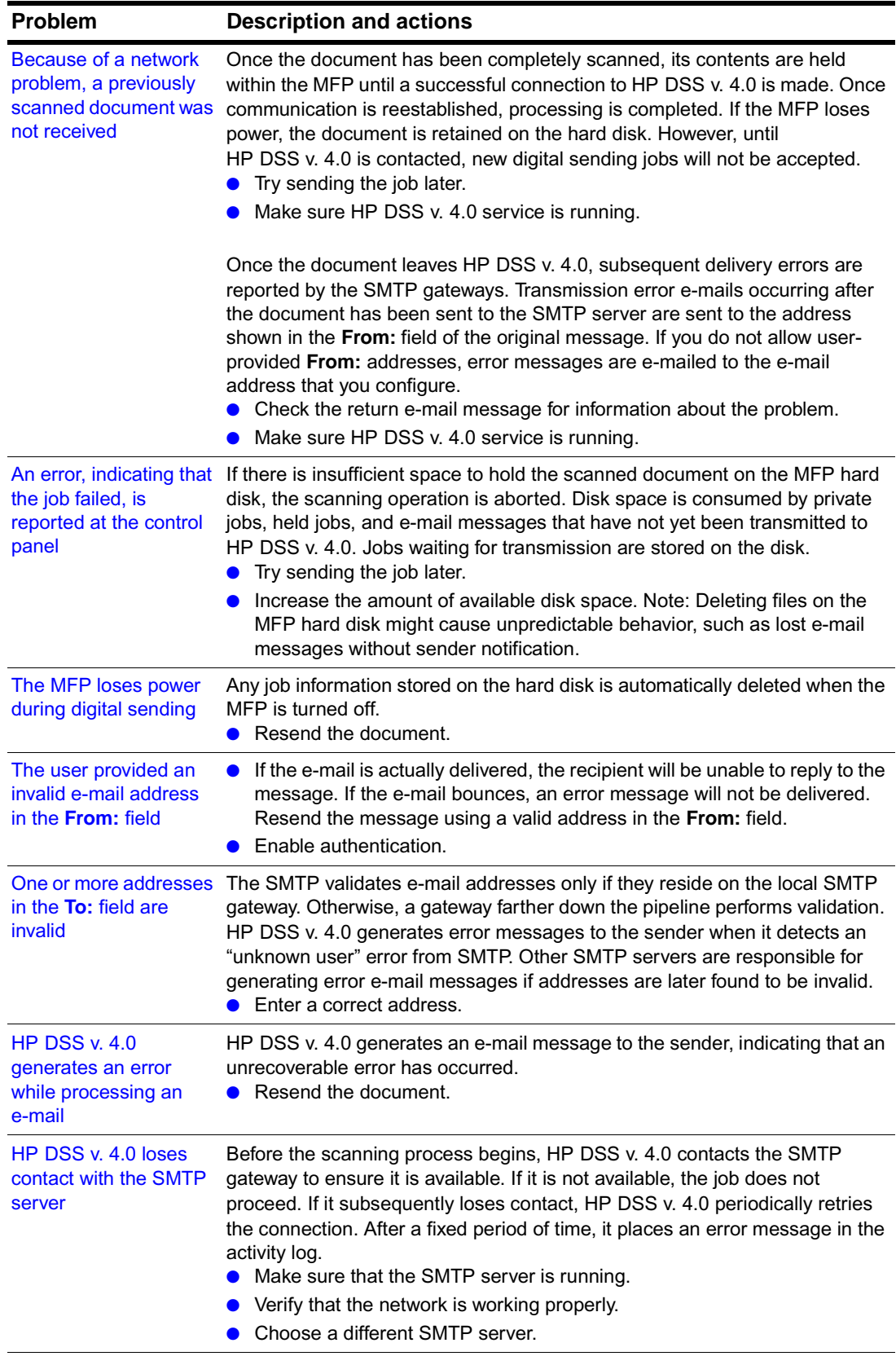

## **Common digital sending problems (continued)**

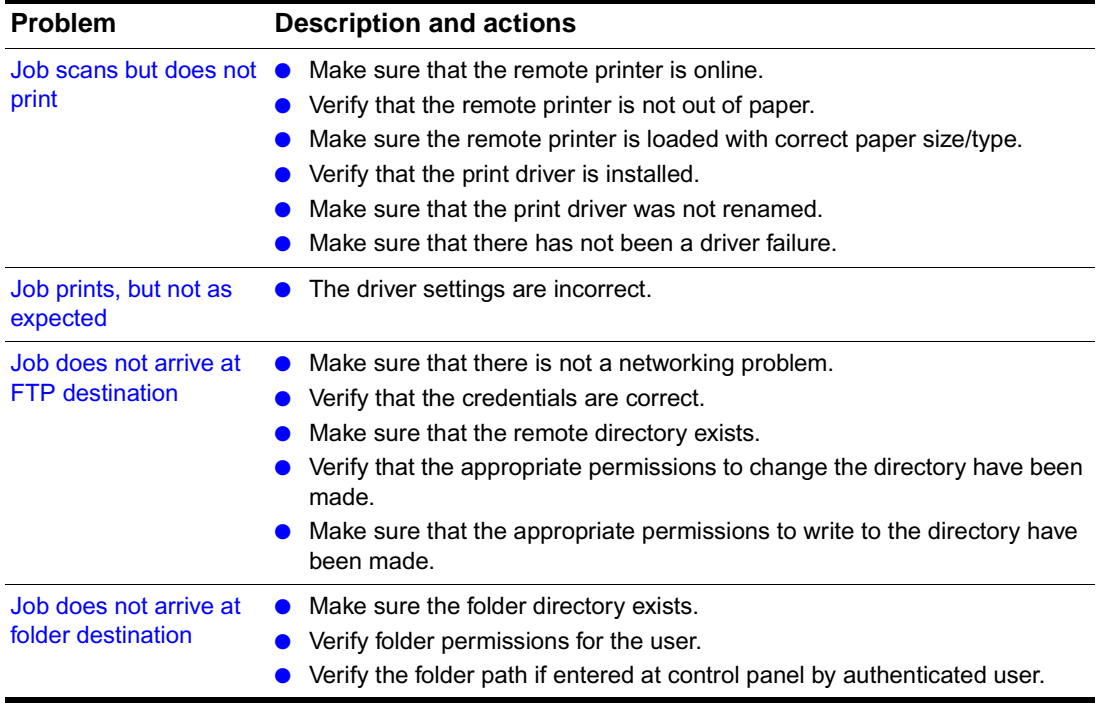

## <span id="page-36-0"></span>**Windows viewer log messages**

<span id="page-36-1"></span>The following table lists and explains the Windows event log messages generated by HP DSS v. 4.0 running on the Windows server computer.

If the problem persists, contact an authorized HP dealer.

See ["Using the Windows event log" on page 23](#page-28-2) for information about how to reach the event log.

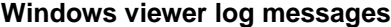

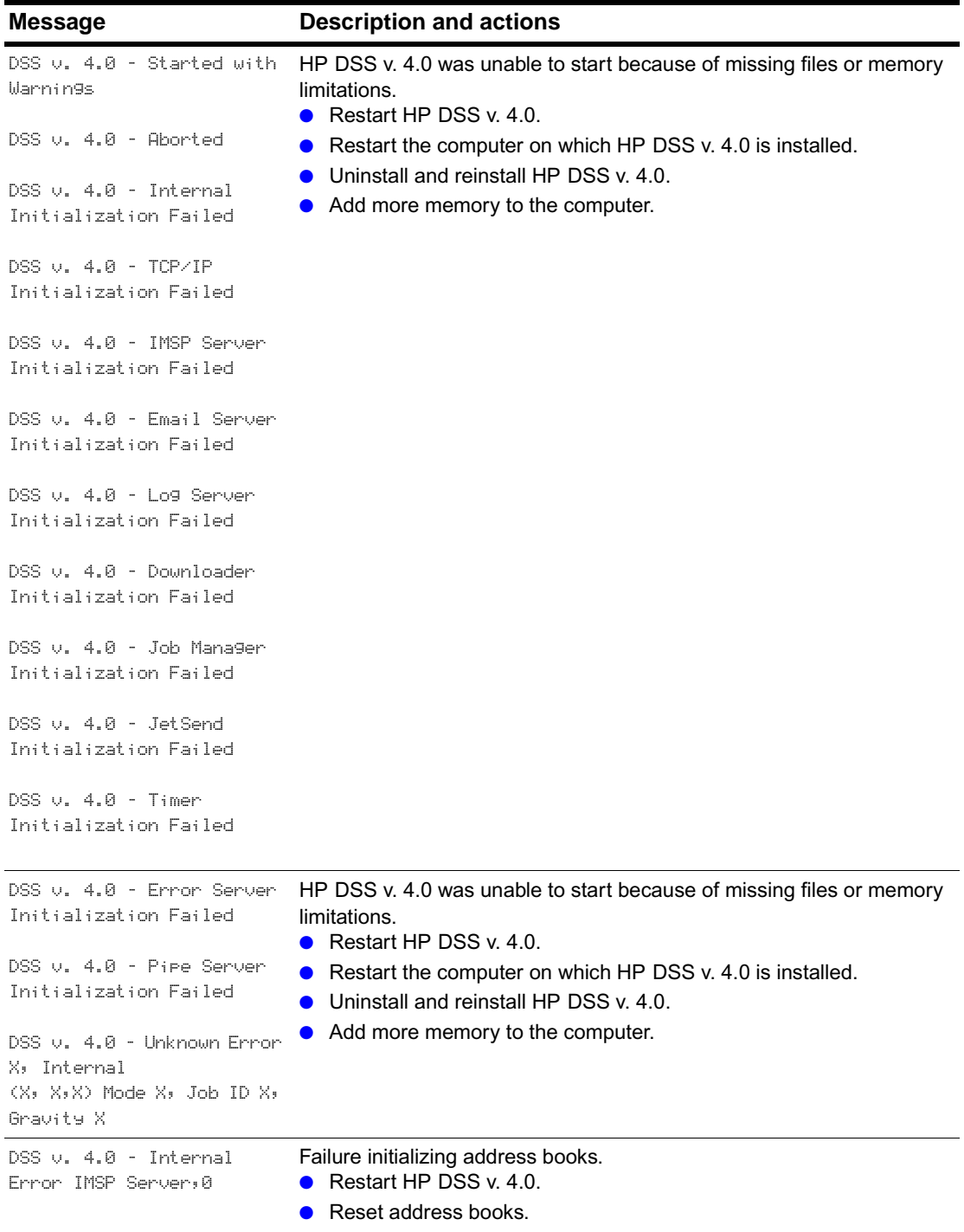

## **Windows viewer log messages (continued)**

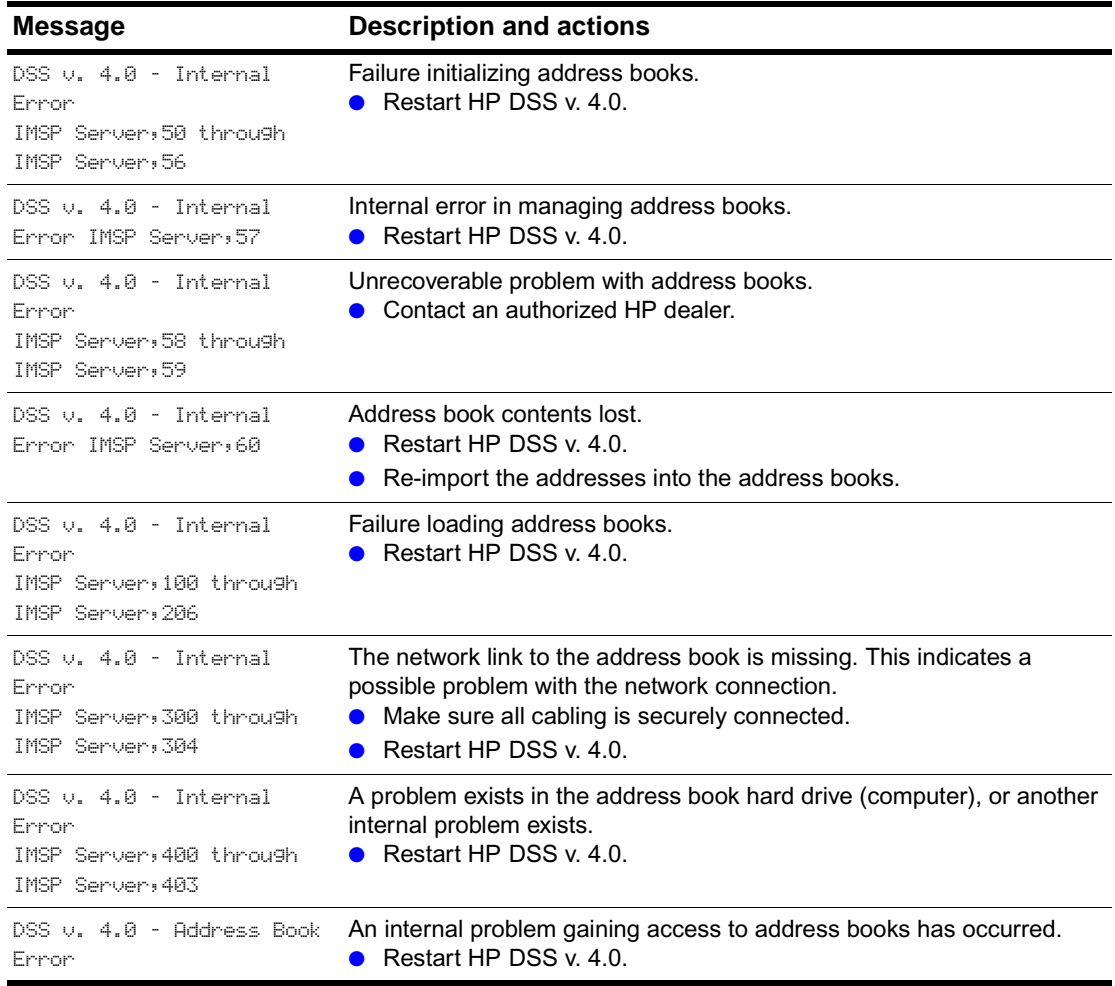

## <span id="page-38-0"></span>**Control panel messages**

The following table lists and explains the messages that appear on the MFP control panel for digital sending.

If the problem persists, contact an authorized HP dealer.

#### <span id="page-38-3"></span>**Control panel messages**

<span id="page-38-7"></span><span id="page-38-6"></span><span id="page-38-5"></span><span id="page-38-4"></span><span id="page-38-2"></span><span id="page-38-1"></span>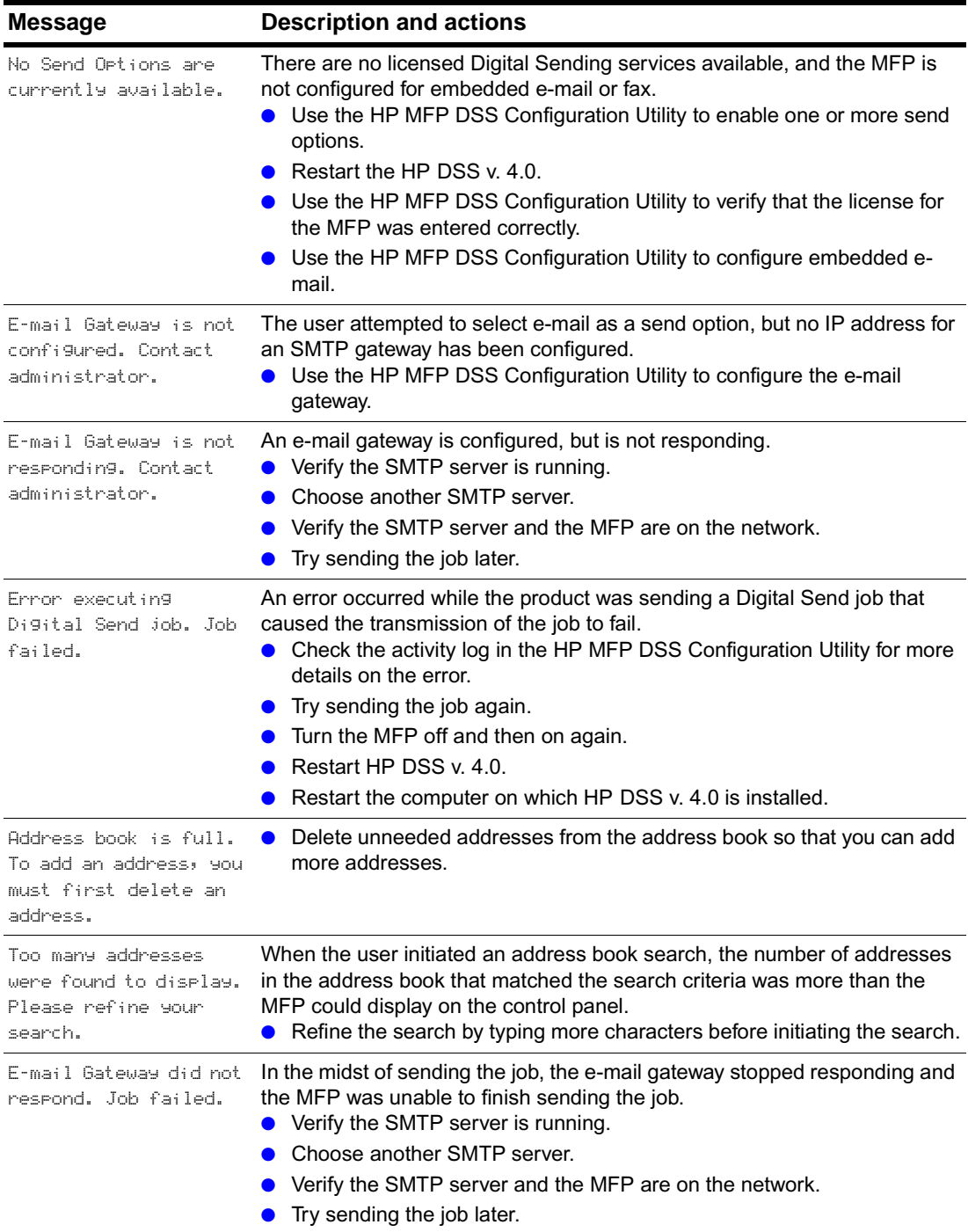

## **Control panel messages (continued)**

<span id="page-39-3"></span><span id="page-39-2"></span><span id="page-39-1"></span><span id="page-39-0"></span>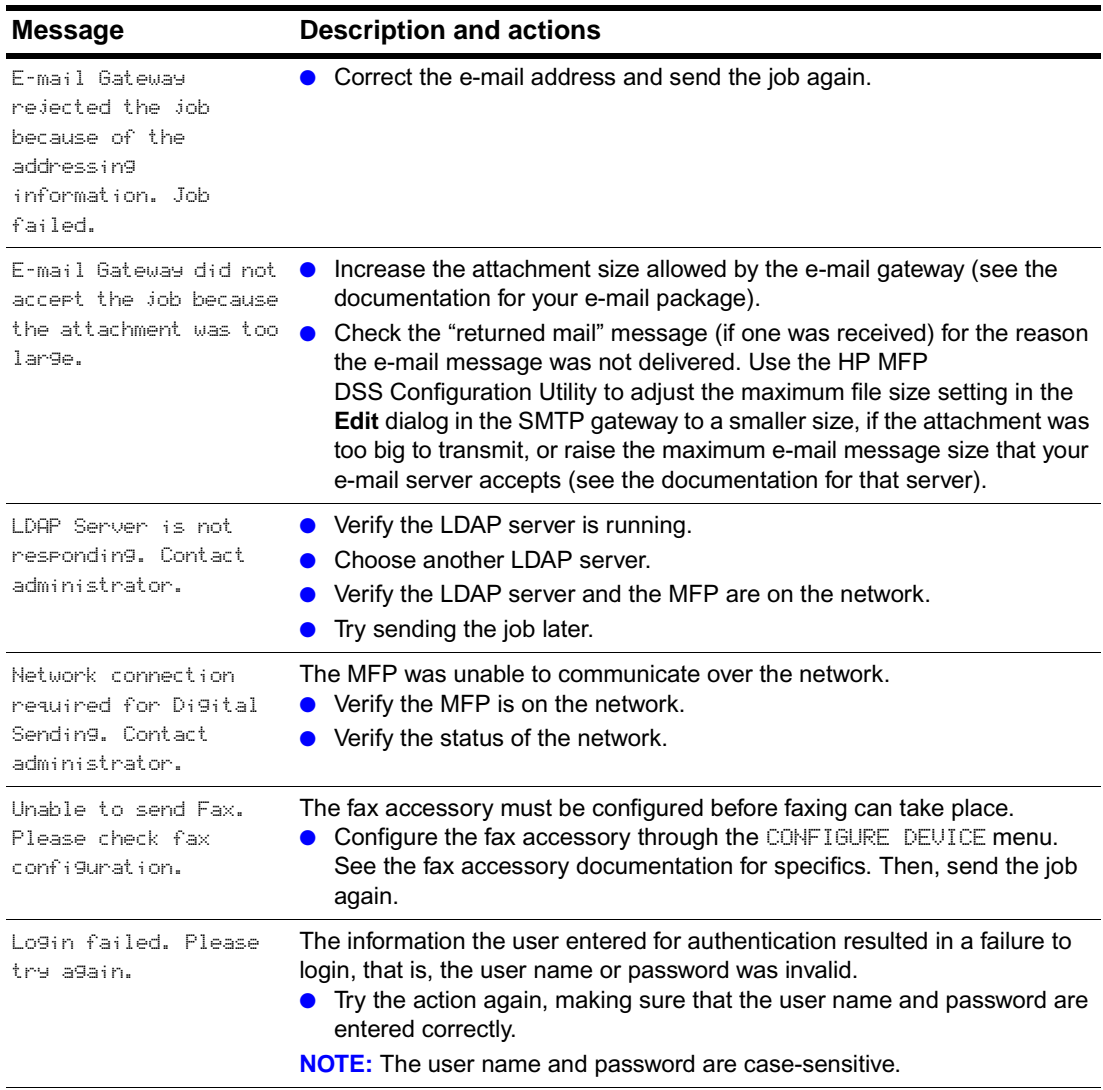

## **Control panel messages (continued)**

<span id="page-40-0"></span>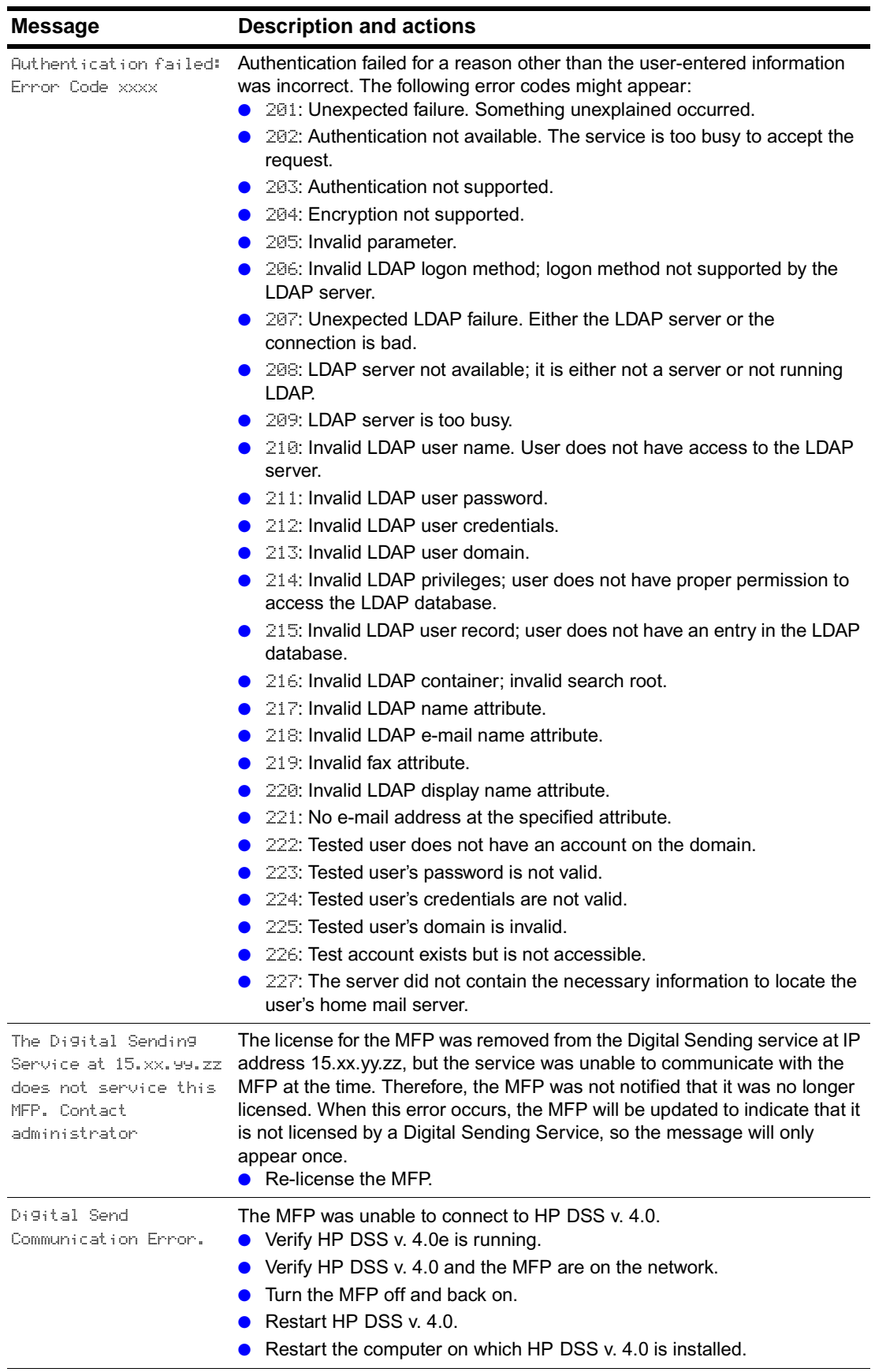

## <span id="page-41-0"></span>**HP MFP DSS Configuration Utility messages**

<span id="page-41-7"></span>The following table lists and explains messages that might appear on the screen while you are using the HP MFP DSS Configuration Utility.

If the problem persists, contact an authorized HP dealer.

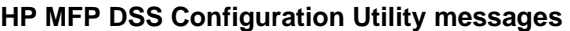

<span id="page-41-10"></span><span id="page-41-9"></span><span id="page-41-8"></span><span id="page-41-6"></span><span id="page-41-5"></span><span id="page-41-4"></span><span id="page-41-3"></span><span id="page-41-2"></span><span id="page-41-1"></span>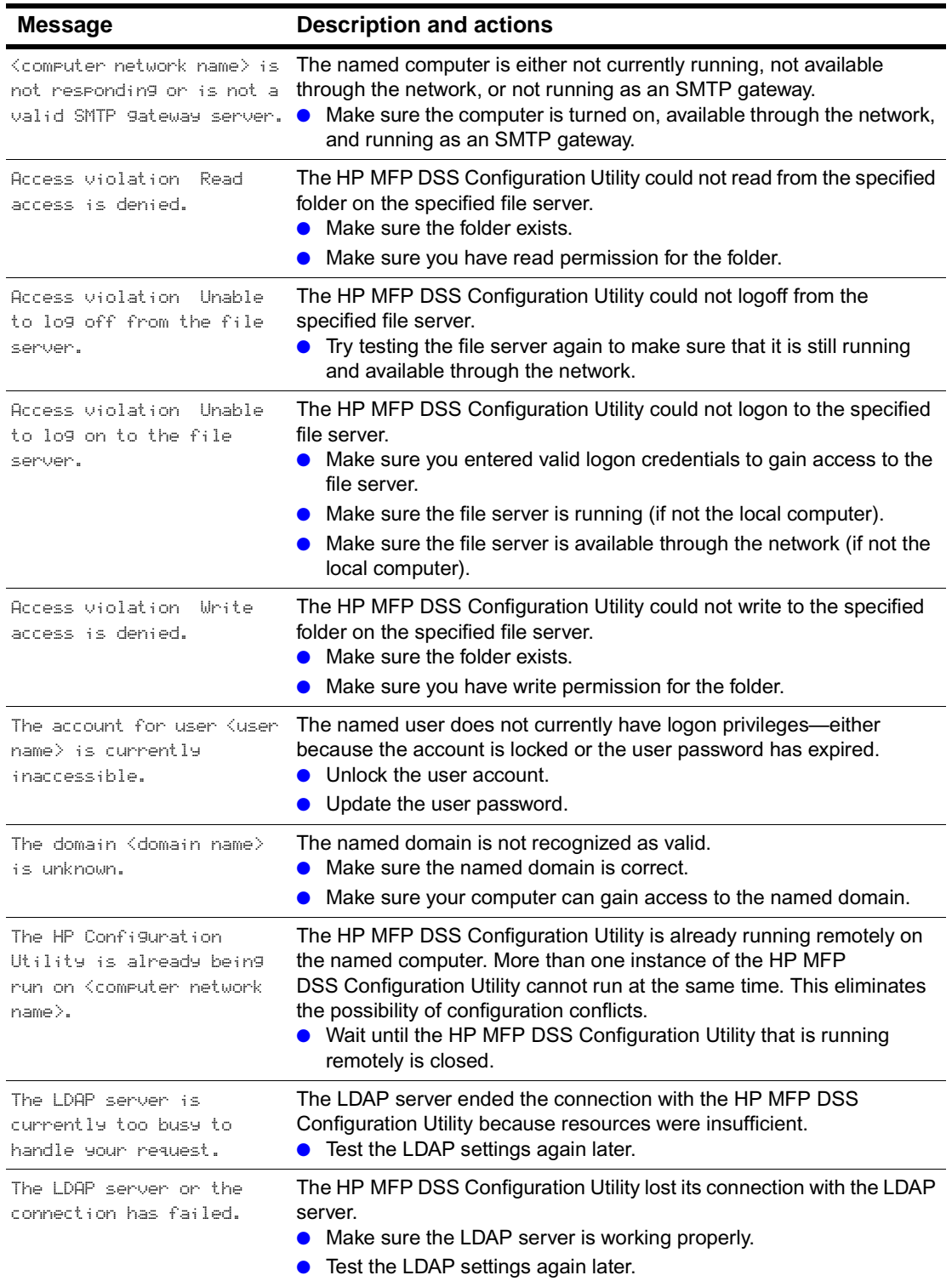

<span id="page-42-5"></span><span id="page-42-4"></span><span id="page-42-2"></span>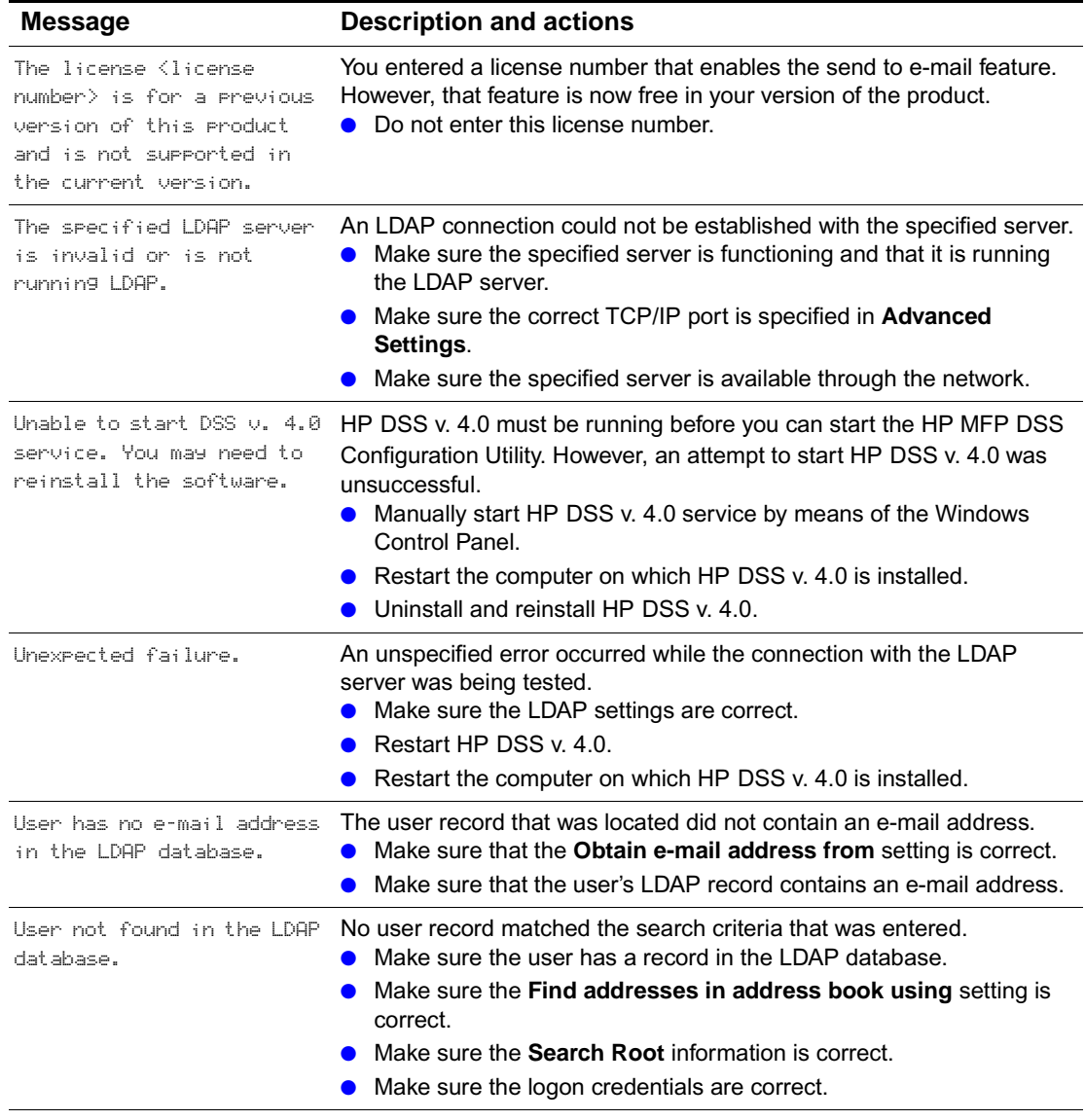

## **HP MFP DSS Configuration Utility messages (continued)**

## <span id="page-42-0"></span>**Distributed Session Management Protocol (DSMP) error codes**

# **Error Description and actions**

#### <span id="page-42-3"></span><span id="page-42-1"></span>**DSMP error codes**

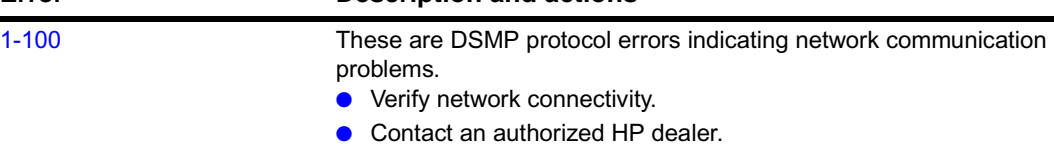

# <span id="page-44-0"></span>**4 Customer support and warranty<br>Finformation** information

## <span id="page-44-1"></span>**HP customer care service and support**

Along with your product, you receive a variety of support services from HP and our support partners. These services are designed to give you the results you need, quickly and professionally. For information about HP support locations, see the support flyer that came in the box with your HP product, or visit [www.hp.com](http://www.hp.com).

## <span id="page-45-0"></span>**Hewlett-Packard limited warranty statement**

HP PRODUCT HP MFP DIGITAL SENDING SOFTWARE v. 4.0 90 daysDURATION OF WARRANTY

- <span id="page-45-3"></span>**1** HP warrants to you that the HP SOFTWARE PRODUCT will not fail to execute its programming instructions for 90 days after the date of purchase due to defects in material and workmanship when properly installed and used. If HP receives notice of such defects during the warranty period, HP will replace SOFTWARE PRODUCT media, which does not execute its programming instructions due to such defects.
- **2** HP does not warrant that the operation of HP products will be uninterrupted or error free. If HP is unable, within a reasonable time, to replace the SOFTWARE PRODUCT to a condition as warranted, HP may request that you uninstall the SOFTWARE PRODUCT and return it to HP for a refund.
- **3** ANY IMPLIED WARRANTY OF MERCHANTABILITY OR FITNESS FOR A PARTICULAR PURPOSE IS LIMITED TO THE DURATION OF THE EXPRESS WARRANTY SET FORTH ABOVE. Some states or provinces do not allow limitations on the duration of an implied warranty, so the above limitation or exclusion might not apply to you. This warranty gives you specific legal rights and you might also have other rights that vary from state to state, or province to province.
- **4** THE REMEDIES IN THIS WARRANTY STATEMENT ARE YOUR SOLE AND EXCLUSIVE REMEDIES. EXCEPT AS INDICATED ABOVE, IN NO EVENT WILL HP BE LIABLE FOR LOSS OF DATA OR FOR DIRECT, SPECIAL, INCIDENTAL, CONSEQUENTIAL (INCLUDING LOST PROFIT), OR OTHER DAMAGE, WHETHER BASED IN CONTRACT, TORT, OR OTHERWISE. Some states or provinces do not allow the exclusion or limitation of incidental or consequential damages, so the above limitation or exclusion may not apply to you.

Note: The limited warranty for this product and accompanying software is located in the product documentation that your received with this product. Please review it at this time.

ATTENTION: USE OF THE SOFTWARE IS SUBJECT TO THE HP SOFTWARE LICENSE TERMS SET FORTH BELOW. USING THE SOFTWARE INDICATES YOUR ACCEPTANCE OF THESE LICENSE TERMS. IF YOU DO NOT ACCEPT THESE LICENSE TERMS, YOU MUST RETURN THE SOFTWARE FOR A FULL REFUND. IF THE SOFTWARE IS SUPPLIED WITH ANOTHER PRODUCT, YOU MAY RETURN THE ENTIRE UNUSED PRODUCT FOR A FULL REFUND.

## <span id="page-45-1"></span>**HP software license terms**

<span id="page-45-2"></span>The following License Terms govern your use of the accompanying Software unless you have a separate written agreement with HP.

## **License grant**

HP grants you a license to Use one copy of the Software. "Use" means storing, loading, installing, executing or displaying the Software. You may not modify the Software or disable any licensing or control features of the Software. If the Software is licensed for "concurrent use", you may not allow more than the maximum number of authorized users to Use the Software concurrently.

## **Ownership**

The Software is owned and copyrighted by HP or its third party suppliers. Your license confers no title or ownership in the Software and is not a sale of any rights in the Software. HP's third party suppliers may protect their rights in the event of any violation of these License Terms.

## **Copies and adaptations**

You may only make copies or adaptations of the Software for archival purposes or when copying or adaptation is an essential step in the authorized Use of the Software. You must reproduce all copyright notices in the original Software on all copies or adaptations. You may not copy the Software onto any bulletin board or similar system.

## **No disassembly or decryption**

You may not disassemble or decompile the Software unless HP's prior written consent is obtained. In some jurisdictions, HP's consent may not be required for disassembly or decompilation. Upon request, you will provide HP with reasonably detailed information regarding any disassembly or decompilation. You may not decrypt the Software unless decryption is a necessary part of the operation of the Software.

## **Transfer**

Your license will automatically terminate upon any transfer of the Software. Upon transfer, you must deliver the Software, including any copies and related documentation, to the transferee. The transferee must accept these License Terms as a condition to the transfer.

## **Termination**

HP may terminate your license upon notice for failure to comply with any of these License Terms. Upon termination, you must immediately destroy the Software, together with all copies, adaptations and merged portions in any form.

## **Export requirements**

You may not export or re-export the Software or any copy or adaptation in violation of any applicable laws or regulations.

## **U.S. Government restricted rights**

The software and documentation have been developed entirely at private expense and are provided as "Commercial Computer Software" or "Restricted Computer Software". They have been delivered and licensed as "Commercial Computer Software" as defined in DFARS 252.227- 7013 (Oct 1988), DFARS 252.211-7015 (May 1991) or DFARS 252.227-7014 (Jun 1995), as a "Commercial Item" as defined in FAR 2.101 (a), or as "Restricted Computer Software" as defined in FAR 52.227-19 (Jun 1987) (or any equivalent agency regulation or contract clause), whichever is applicable. You have only those rights provided for such software and documentation by the applicable FAR or DFARS clause or the HP standard software agreement for the product.

<span id="page-47-0"></span>LICENSE OBTAINED BY USE OF KEY CODE(S)

ATTENTION: THIS SOFTWARE INCLUDES FUNCTIONS THAT MUST BE ENABLED BY PURCHASING A KEY CODE(S). USE OF A KEY CODE WILL PROVIDE YOU ADDITIONAL RIGHTS TO USE THIS SOFTWARE. A KEY CODE ENTITLES YOU TO USE ONE OR MORE FUNCTIONS FOR A SINGLE HP LASERJET MULTIFUNCTION PERIPHERAL (MFP).

USING THE KEY CODE INDICATES YOUR ACCEPTANCE OF THESE LICENSE TERMS. IF YOU DO NOT ACCEPT THESE LICENSE TERMS, DO NOT ORDER OR USE THE KEY CODE.

The following License Terms govern your use of the SOFTWARE once you have legally obtained the KEY CODE.

## **License grant**

HP grants you a license to Use the KEY CODE to access the SOFTWARE PRODUCT for use with a single HP LaserJet MFP product. "Use" means storing, loading, installing, executing or displaying the SOFTWARE PRODUCT with a single HP LaserJet MFP. You may not modify the SOFTWARE PRODUCT or disable any licensing or control features of the KEY CODE. If additional licenses are desired you must purchase a KEY CODE for each HP LaserJet MFP.

## **Ownership**

The SOFTWARE PRODUCT is owned and copyrighted by HP or its HP authorized third party suppliers. Your license confers no title or ownership in the KEY CODE and is not a sale of any rights in the SOFTWARE PRODUCT.

## **Copies and adaptations**

You must reproduce all copyright notices in the original SOFTWARE PRODUCT. You may not copy the KEY CODE or SOFTWARE PRODUCT onto any bulletin board or similar system.

## **No disassembly or decryption**

You may not disassemble, reverse engineer or decompile the SOFTWARE PRODUCT unless HP's prior written consent is obtained.

## **Transfer**

Your license will automatically terminate upon any transfer of the SOFTWARE PRODUCT. Upon transfer, you must deliver the SOFTWARE PRODUCT and all information regarding the Key Code, provided you retain no copies, and related documentation, to the transferee. The transferee must accept these License Terms as a condition to the transfer.

## **Termination**

HP may terminate your license upon notice for failure to comply with any of these License Terms. Upon termination, you must immediately destroy the KEY CODE and SOFTWARE PRODUCT, together with all copies.

## **Export requirements**

You may not export or re-export the SOFTWARE PRODUCT or any copy or adaptation in violation of any applicable laws or regulations.

## **U.S. Government restricted rights**

The SOFTWARE PRODUCT and documentation have been developed entirely at private expense and are provided as a "Commercial Computer SOFTWARE PRODUCT" or "Restricted Computer SOFTWARE PRODUCT". They are delivered and licensed as "Commercial Computer SOFTWARE PRODUCT" as defined in DFARS 252.227-7013 (Oct 1988), DFARS 252.211-7015 (May 1991) or DFARS 252.227-7014 (Jun 1995), as a "Commercial Item" as defined in FAR 2.101 (a), or as a "Restricted Computer SOFTWARE PRODUCT" as defined in FAR 52.227-19 (Jun 1987) (or any equivalent agency regulation or contract clause), whichever is applicable.

## <span id="page-50-0"></span>Index

#### **Symbols**

[.jpeg file format 14](#page-19-3) [.mtif file format 14,](#page-19-3) [15](#page-20-2) [.pdf file format 14](#page-19-3) [.tif file format 14,](#page-19-3) [15](#page-20-3)

#### **Numerics**

[100Base-TX support 14](#page-19-4) [10Base-2 and 10Base-T support 14](#page-19-4)

#### **A**

access denied [for reading 36](#page-41-1) [for writing 36](#page-41-2) [to file server 36](#page-41-3) [to user account 36](#page-41-4) [account for user, unable to access 36](#page-41-4) activity log [description 22](#page-27-3) [messages 22](#page-27-4) [using for troubleshooting 26](#page-31-1) address book [configuring without access to address book servers 13](#page-18-5) [description 16](#page-21-2) [enabling and disabling 21](#page-26-3) [full 33](#page-38-1) [synchronizing with LDAP server 16](#page-21-3) [too many addresses to display 33](#page-38-2) [addressing capabilities 16](#page-21-2) administrator [ABM password 21](#page-26-4) [computer components 12](#page-17-1) [e-mail alerts 21](#page-26-3) [procedures 21](#page-26-5) [support tools 21](#page-26-6) Adobe [Acrobat Reader 14](#page-19-5) [website 14](#page-19-5) [alert notifications 26](#page-31-2) attachments to e-mail [cannot be read in an application 15](#page-20-4) [documents split into several 14](#page-19-6) [sending documents as 1](#page-6-2) [size limit exceeded 15,](#page-20-5) [34](#page-39-0) authentication [description 15](#page-20-6) [enabling and disabling 21](#page-26-3) [failed 35](#page-40-0) [support for Novell 13](#page-18-6)

## **B**

[blank pages when scanning 27](#page-32-1) [BNC support 14](#page-19-4)

## **C**

[cleaning scanning glass 27](#page-32-2) [clearing entries in activity log 22](#page-27-3) [components of DSS v. 3.0 12](#page-17-2) configuring [options 21](#page-26-3)

[using administrator's computer 22](#page-27-5) [using HP Address Book Manager 13](#page-18-5) [using HP Configuration Utility 22](#page-27-5) control panel [addressing methods 16](#page-21-3) [messages 33](#page-38-3) [using for troubleshooting 26](#page-31-3) [using to send to e-mail destinations 14](#page-19-7) [using to send to fax destinations 15](#page-20-7) [custom keys 1](#page-6-3)

## **D**

[destination types 14](#page-19-8) digital sending [activity log 22](#page-27-3) [common problems 27](#page-32-3) [components 12](#page-17-3) [license packs 19](#page-24-1) [overview 1](#page-6-3) [troubleshooting 25](#page-30-2) [types of destinations 14](#page-19-8) [disabling features 21](#page-26-3) [disk space problems 29](#page-34-0) [documents sent as e-mail messages not arriving 28](#page-33-0) [domain unknown 36](#page-41-5)

## **E**

e-mail destinations [description 1,](#page-6-2) [2,](#page-7-0) [14](#page-19-9) [enabling and disabling 21](#page-26-3) [file types supported 14](#page-19-9) [From address cannot be specified 28](#page-33-1) [missing in LDAP 37](#page-42-1) [sources 16](#page-21-2) e-mail transmissions [documents split into several attachments 14](#page-19-6) [gateway not configured 33](#page-38-4) [gateway not responding 33](#page-38-5) [not arriving at destinations 28](#page-33-0) [rejected 33](#page-38-6) [send options not available 33](#page-38-7) [testing 28](#page-33-2) [enabling features 21](#page-26-3) [environments supported 13](#page-18-7) [error activity log messages 22](#page-27-6) [Ethernet support 14](#page-19-4) event log [description 21](#page-26-7) [messages 31](#page-36-1) [using 23](#page-28-3) [using for troubleshooting 26](#page-31-4) [Exchange server 12](#page-17-3)

## **F**

[Fast Ethernet support 14](#page-19-4) fax destinations [description 1,](#page-6-4) [2,](#page-7-1) [15](#page-20-8) [enabling and disabling 21](#page-26-3) [file types supported 15](#page-20-8) [sources 16](#page-21-2) [fax methods 15](#page-20-8)

[fax modem, using 15](#page-20-9) fax transmissions [not arriving at destinations 28](#page-33-3) [unable to send 34](#page-39-1) features [DSS v. 3.0 1](#page-6-3) [legacy support 13](#page-18-8) [not supported in older models 13](#page-18-6) [supported in license packs 19](#page-24-1) [file server, unable to log on or off 36](#page-41-6) file types [supported for e-mail 14](#page-19-9) [supported for fax 15](#page-20-8) [firmware version number 21](#page-26-3) [folder destinations, enabling and disabling 21](#page-26-3) [From address cannot be specified 28](#page-33-1) [full address book 33](#page-38-1)

## **G**

[glass for scanning, cleaning 27](#page-32-2)

## **H**

help [ABM 23](#page-28-4) [HP Configuration Utility 22](#page-27-7) [MFP online 26](#page-31-5) HP Address Book Manager (ABM) [description 13](#page-18-5) [setting administrator password 21](#page-26-4) [using 23](#page-28-5) HP Configuration Utility [as digital sending component 12](#page-17-3) [description 3,](#page-8-3) [21](#page-26-3) [messages 36](#page-41-7) [using 22](#page-27-5) [using for troubleshooting 26](#page-31-6)

## **I**

[image quality problems 27](#page-32-4) [information activity log messages 22](#page-27-4) [Internet fax service 15](#page-20-8)

## **J**

[Joint Photographic Experts Group file format \(.jpeg\) 14](#page-19-3) [.jpeg file format 14](#page-19-3)

## **L**

LAN fax service [as digital sending component 12](#page-17-3) [description 15](#page-20-8) LDAP (Lightweight Directory Access Protocol) server [as digital sending component 12](#page-17-3) [busy 36](#page-41-8) [failed connection 36](#page-41-9) [invalid or not running 37](#page-42-2) [methods for synchronizing MFP address books 16](#page-21-3) [missing e-mail address 37](#page-42-1) [missing user record 37](#page-42-3) [not responding 34](#page-39-2) [used as source for addresses 16](#page-21-2) [legacy support 13](#page-18-8) licensing [levels of functionality 19](#page-24-1) [number not supported 37](#page-42-4) [requirements 19](#page-24-1) [terms for software 40](#page-45-2) [limited warranty statement 40](#page-45-3)

[log on or off, unable to 34,](#page-39-3) [36](#page-41-6) logs [activity 22](#page-27-3) [event 23,](#page-28-3) [31](#page-36-1) [fax service 28](#page-33-4) [Internet Service Provider 28](#page-33-4)

## **M**

messages [activity log 22](#page-27-4) [control panel 33](#page-38-3) [event log 31](#page-36-1) [HP Configuration Utility 36](#page-41-7) MFP [as digital sending components 12](#page-17-3) [insufficient disk space 29](#page-34-0) [loss of power 29](#page-34-1) [older models supported 13](#page-18-9) [online help 26](#page-31-5) [viewing activity log 23](#page-28-6) [MIME-compliance 14](#page-19-10) [model for fax 15](#page-20-9) [monitoring digital sending activities 22](#page-27-3) [.mtif file format 14,](#page-19-3) [15](#page-20-2) [Multipage Tagged Image File format \(.mtif\) 15](#page-20-2) [Multipage Tagged Image File format \(.tif\) 14](#page-19-3)

## **N**

[NetWare support 13,](#page-18-6) [14](#page-19-11) network [digital sending components 12](#page-17-4) [operating systems supported 13](#page-18-10) [TCP/IP 13](#page-18-10) [notifications about problems 26](#page-31-2) [Novell NetWare support 13,](#page-18-6) [14](#page-19-11)

## **O**

online help [ABM 23](#page-28-4) [HP Configuration Utility 22](#page-27-7) [MFP 26](#page-31-5) opening [ABM 24](#page-29-0) [activity log 23](#page-28-6) [DSS 21](#page-26-8) [event log 23](#page-28-3) [HP Configuration Utility 22](#page-27-8) [unsuccessful for DSS v. 3.0 37](#page-42-5) [operating systems supported 13](#page-18-10)

## **P**

[packbits 15](#page-20-10) [password for ABM 21](#page-26-4) [patterns when scanning 27](#page-32-1) [PCL 5 15](#page-20-10) [.pdf file format 14](#page-19-3) [performance slow 27](#page-32-5) [Portable Document Format \(.pdf\) 14](#page-19-3) [power lost during sending 29](#page-34-2) [Printer Control Language 5 \(PCL 5\) 15](#page-20-11) [protocols supported 13](#page-18-7)

## **Q**

[quality of image, problems 27](#page-32-4)

## **R**

[read access denied 36](#page-41-1)

[rejected e-mail transmission 33](#page-38-6) [repeated patterns when scanning 27](#page-32-1) [retries for connecting 29](#page-34-1)

#### **S**

[scanning glass, cleaning 27](#page-32-2) security [password for ABM 21](#page-26-4) [using authentication 15](#page-20-6) [send options 2](#page-7-2) sending [documents as e-mail attachments 1](#page-6-2) [documents as faxes 1](#page-6-4) [size of e-mail attachment exceeded 15](#page-20-5) [slow performance 27](#page-32-5) SMTP gateway [as digital sending component 12](#page-17-3) [contact lost 29](#page-34-3) [description 14](#page-19-10) [not responding or not valid 36](#page-41-10) [problems 29](#page-34-1) [size limit exceeded 15](#page-20-5) software [licensing 19,](#page-24-1) [40](#page-45-2) [slow performance 27](#page-32-5) [version number 21](#page-26-3) [sorting entries in activity log 22](#page-27-3) [space on disk insufficient 29](#page-34-0) [speed slow 27](#page-32-5) starting [ABM 24](#page-29-0) [DSS v. 3.0 21](#page-26-8) [HP Configuration Utility 22](#page-27-8) [unsuccessful for DSS v. 3.0 37](#page-42-5) [statement of warranty 40](#page-45-3) stopping [digital sending features 21](#page-26-3) [DSS v. 3.0 21](#page-26-8) support [tools for administrator 21](#page-26-6) [synchronizing address book 16](#page-21-3)

#### **T**

[Tagged Image File format \(.tif\) 14,](#page-19-3) [15](#page-20-2) [TCP/IP networks 13](#page-18-10) [testing e-mail server 28](#page-33-2) [.tif file format 14,](#page-19-3) [15](#page-20-3) tools [administrator 21](#page-26-6) [troubleshooting 26](#page-31-7) troubleshooting [alert notifications 26](#page-31-2) [common digital sending problems 27](#page-32-3) [e-mail transmissions 28](#page-33-0) [fax transmissions 28](#page-33-3) [image quality 27](#page-32-4) [slow performance 27](#page-32-5) [sources for information 26](#page-31-7) [tools 26](#page-31-7)

#### **U**

[uncompressed file formats 15](#page-20-11) [user account, unable to access 36](#page-41-4) [user record missing in LDAP database 37](#page-42-3)

#### **V**

[version numbers for software and firmware 21](#page-26-3)

#### **W**

[warning activity log messages 22](#page-27-9) [warranty statement 40](#page-45-3) Web browser [as digital sending component 12](#page-17-3) [supported for DSS v. 3.0 14](#page-19-12) websites [Adobe Systems, Inc. 14](#page-19-5) [white pages when scanning 27](#page-32-1) Windows [administrator computer components 12](#page-17-1) [event log 21,](#page-26-7) [23](#page-28-3) [event log messages 31](#page-36-1) [network support 13](#page-18-10) [NT and 2000 services 21](#page-26-8) [using to start and stop DSS v. 3.0 21](#page-26-9) Windows 2000 Fax service [as digital sending component 12](#page-17-3) [description 15](#page-20-8) [write access denied 36](#page-41-2)

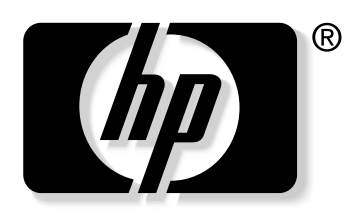

invent

© 2004 Hewlett-Packard Development Company, LP

www.hp.com